# GUÍA DE CONSULTA DE CORESPI Y CORITE CON CATMA

Esta guía presenta algunos ejemplos de uso de la interfaz CATMA. Para más información consulte esta página web:<https://catma.de/how-to/tutorials/analyze-and-visualize/>

Acceda a la página web <https://app.catma.de/catma/> y haga clic en "sign-in"

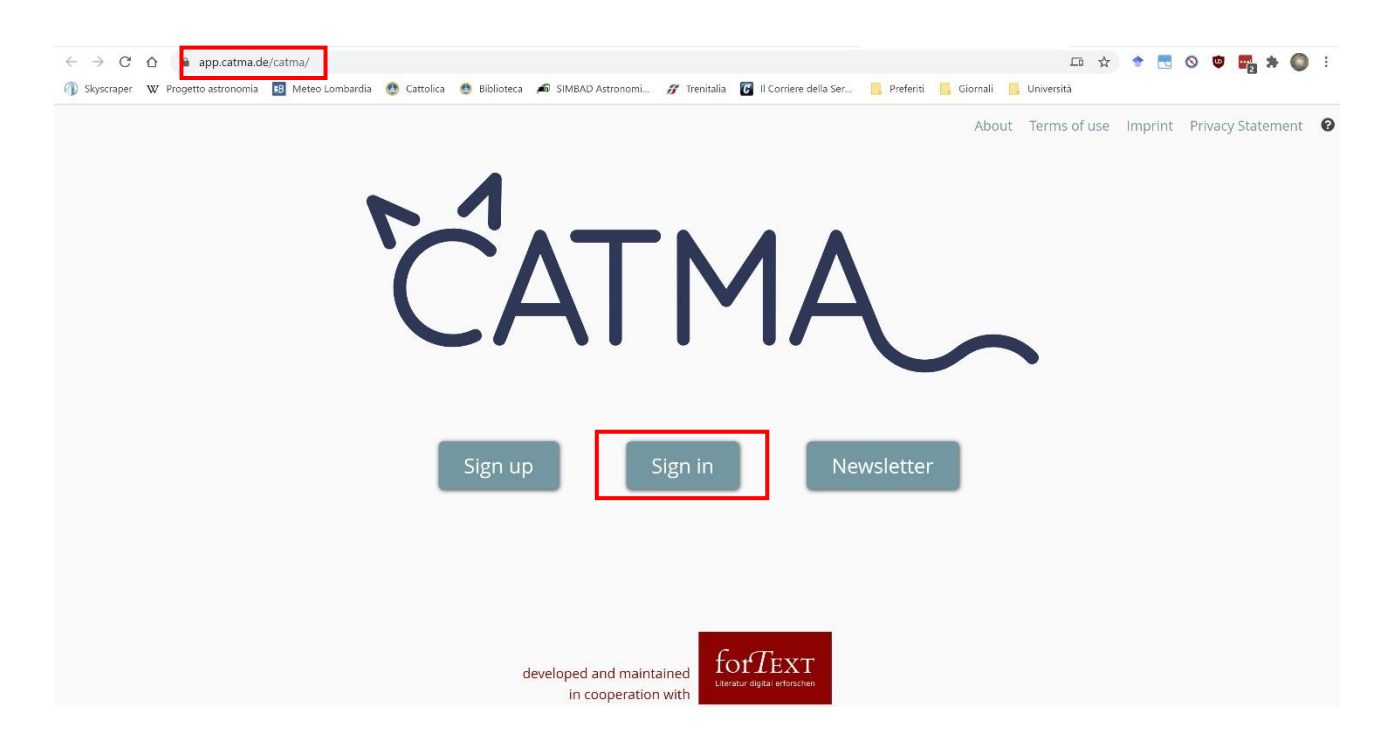

Introduzca su nombre de usuario o su correo electrónico y la contraseña que utilizó para registrarse en CATMA.

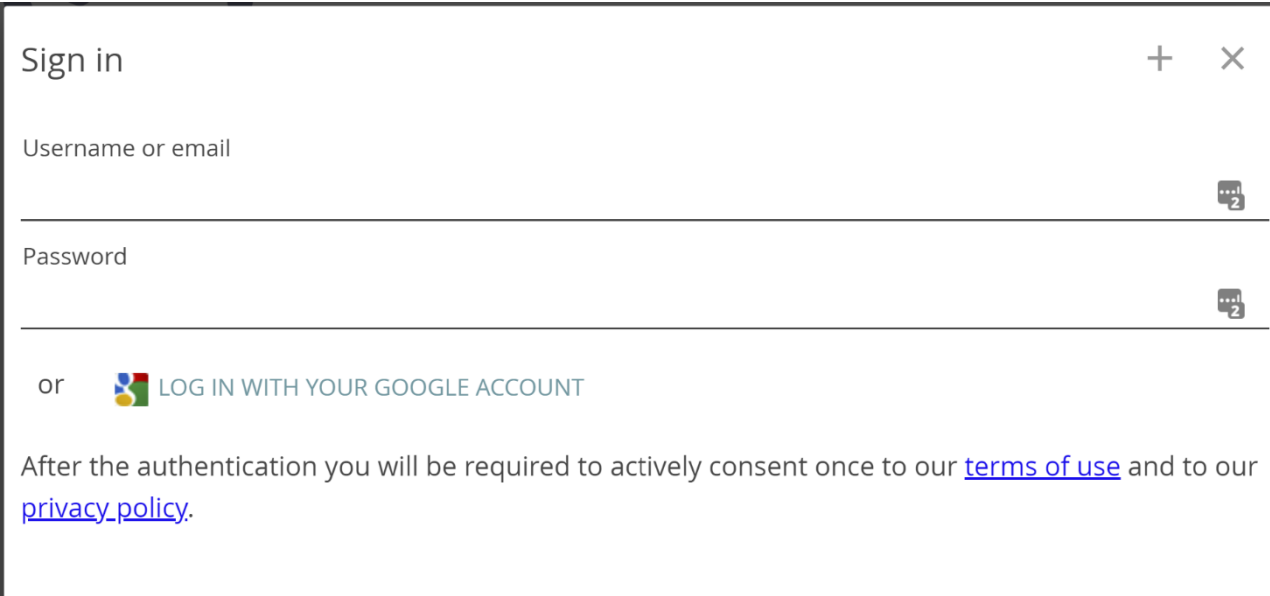

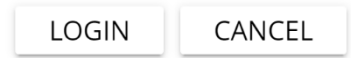

### Seleccione el proyecto CORITE & CORESPI

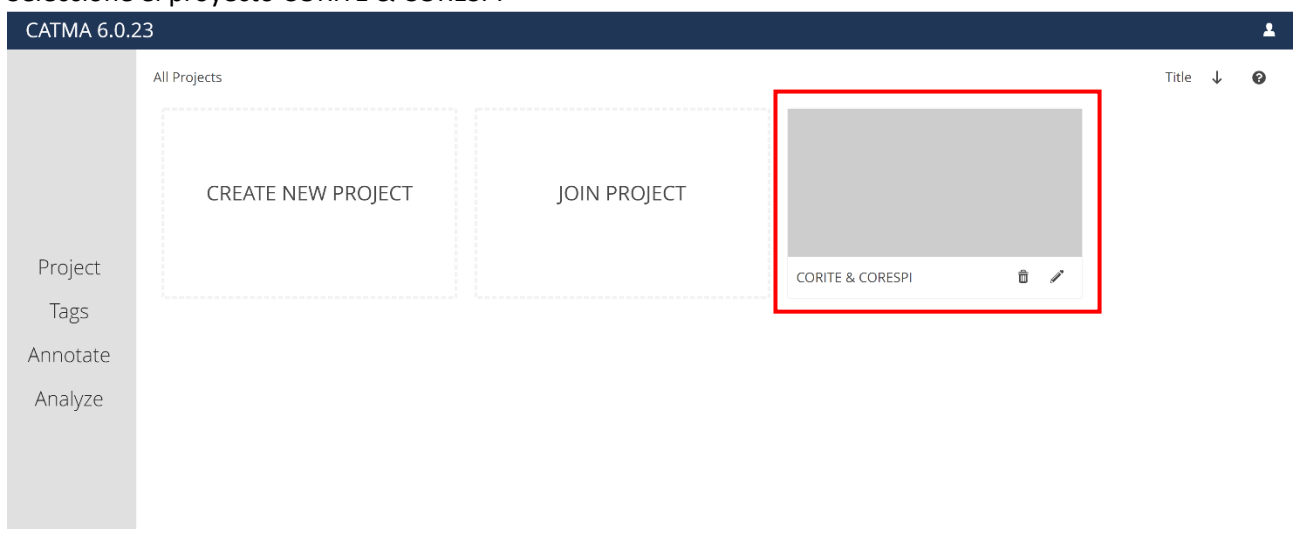

#### Haga clic en "Analyze":

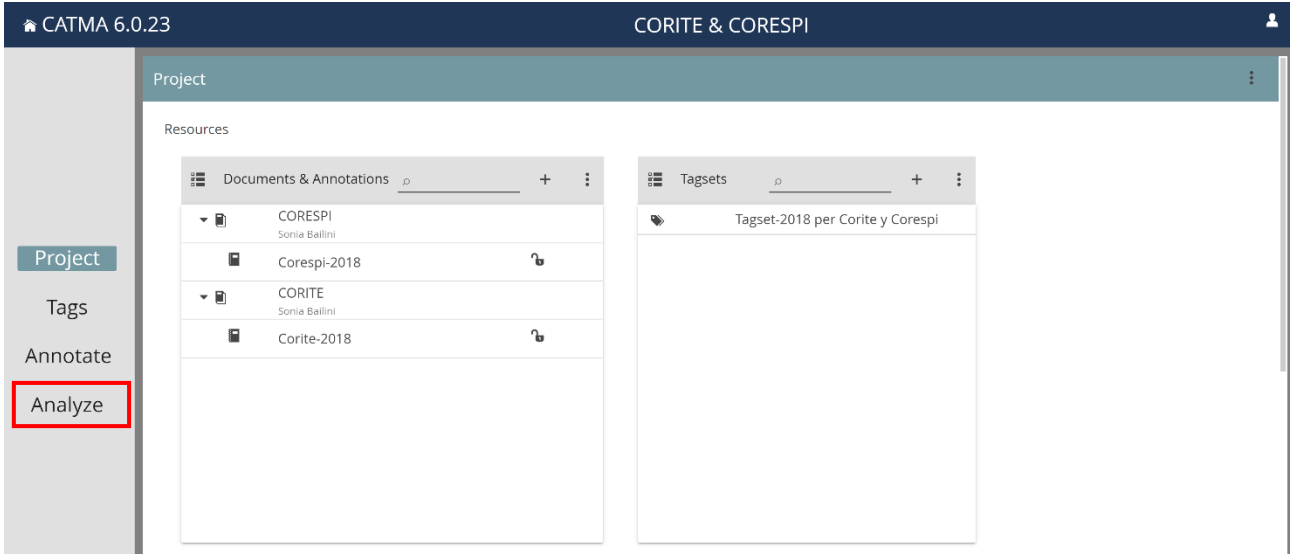

Haga clic en las dos flechas al lado de los nombres de los corpus para abrir los menús de pestaña.

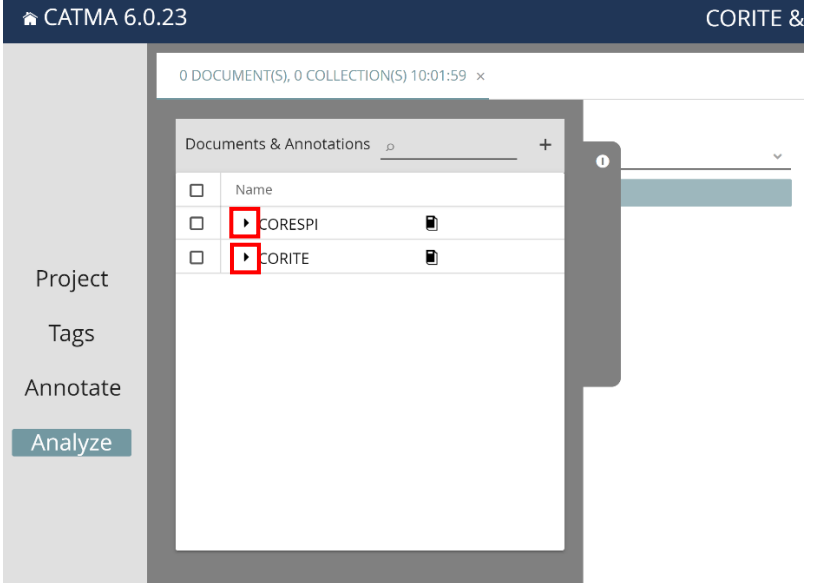

Marque las casillas "Corespi-2018" o "Corite-2018" (o ambas) para seleccionar el corpus (o los corpus) en los que desea hacer la consulta.

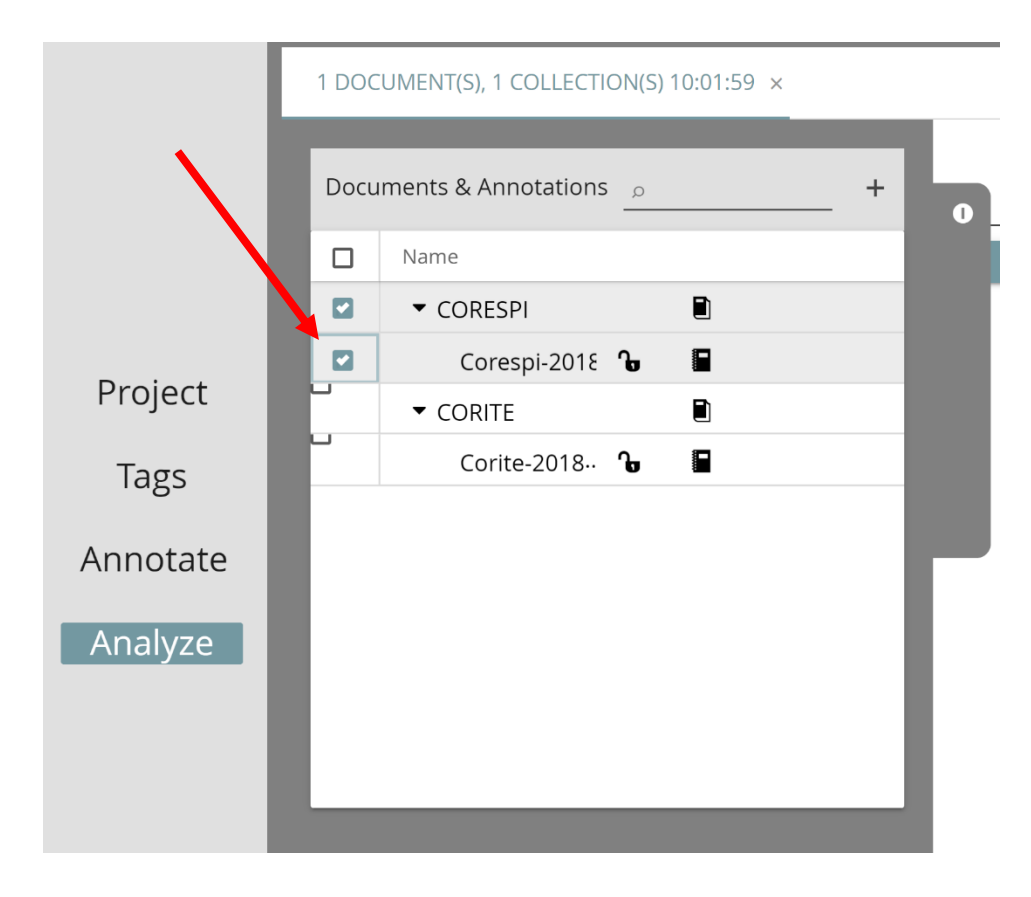

Haga clic en el botón blanco para que el recuadro desaparezca

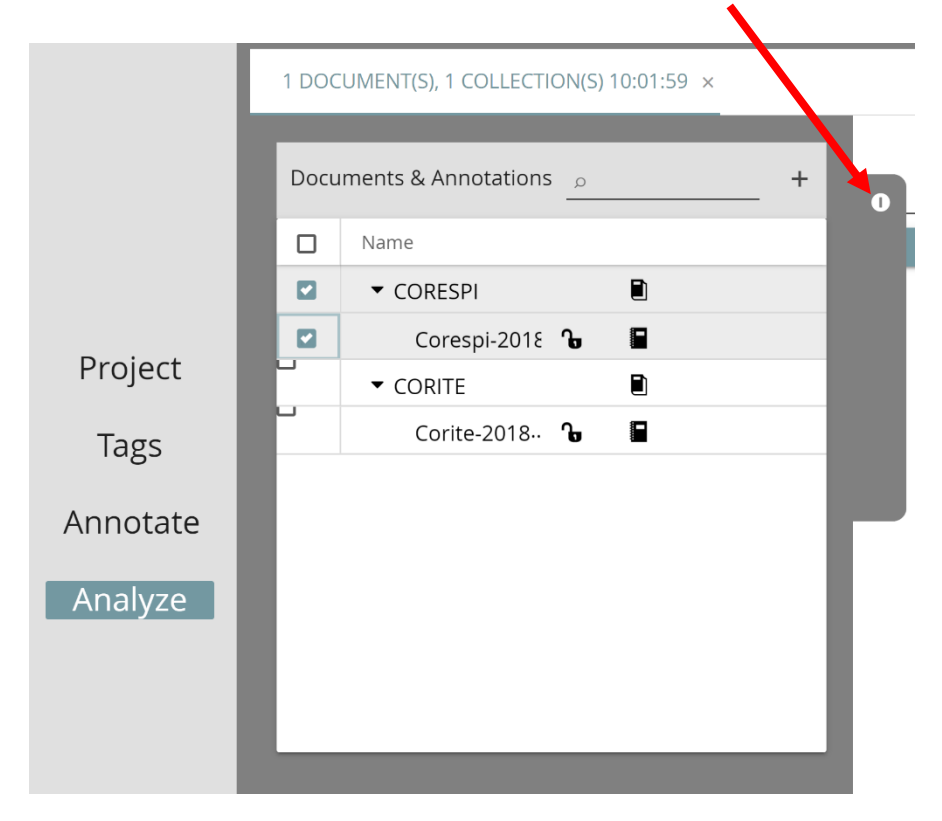

Para visualizar la lista completa de las palabras del corpus que haya seleccionado, abra la pestaña de las "Queries", seleccione "Wordlist (freq>0)" y haga clic en "Search". Las palabras se pueden visualizar por orden alfabético ("Phrase") o según la frecuencia con la que aparecen ("Frequency").

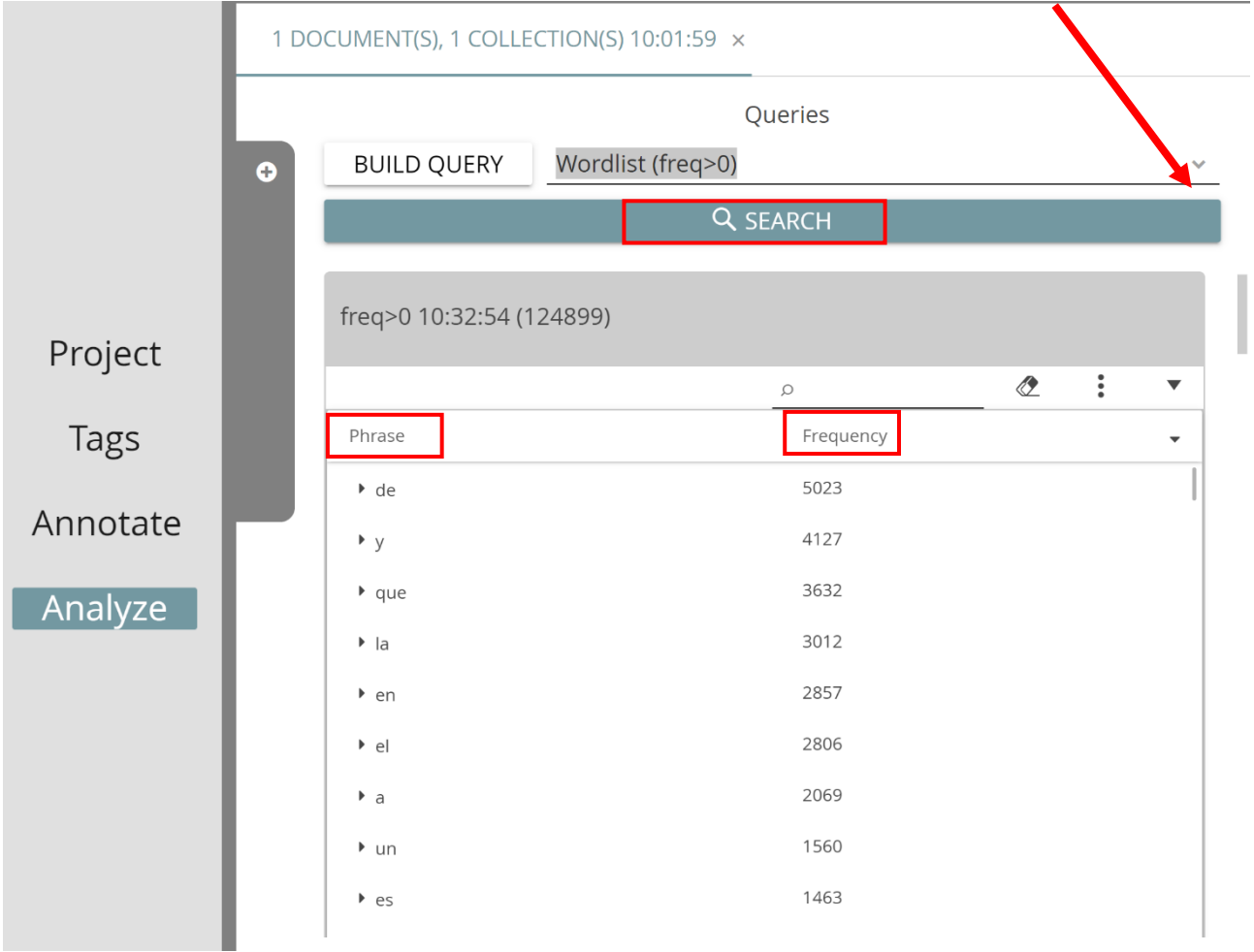

Para visualizar los contextos en los que aparecen una o más palabras, haga clic en "KWIC" (KeyWord In Context)

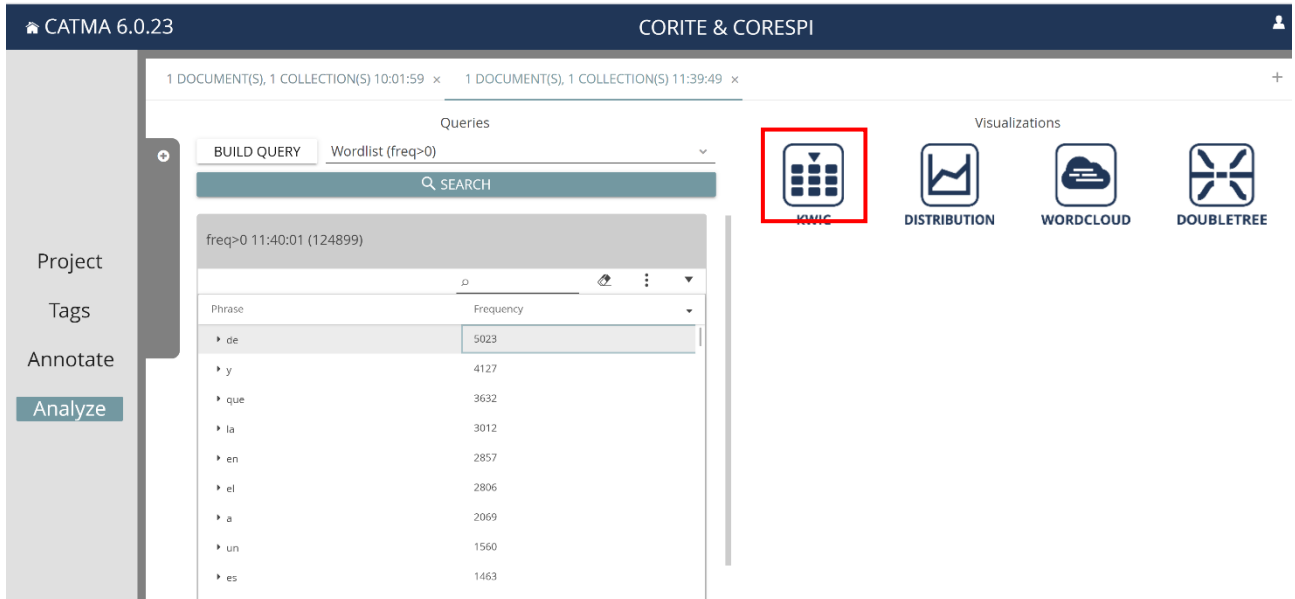

Se pueden seleccionar una o más palabras haciendo clic en el icono que aparece en la columna "Select". Los contextos aparecen en la ventana a la derecha. Para eliminar una palabra de la lista, haga clic en el icono que aparece en la columna "Remove".

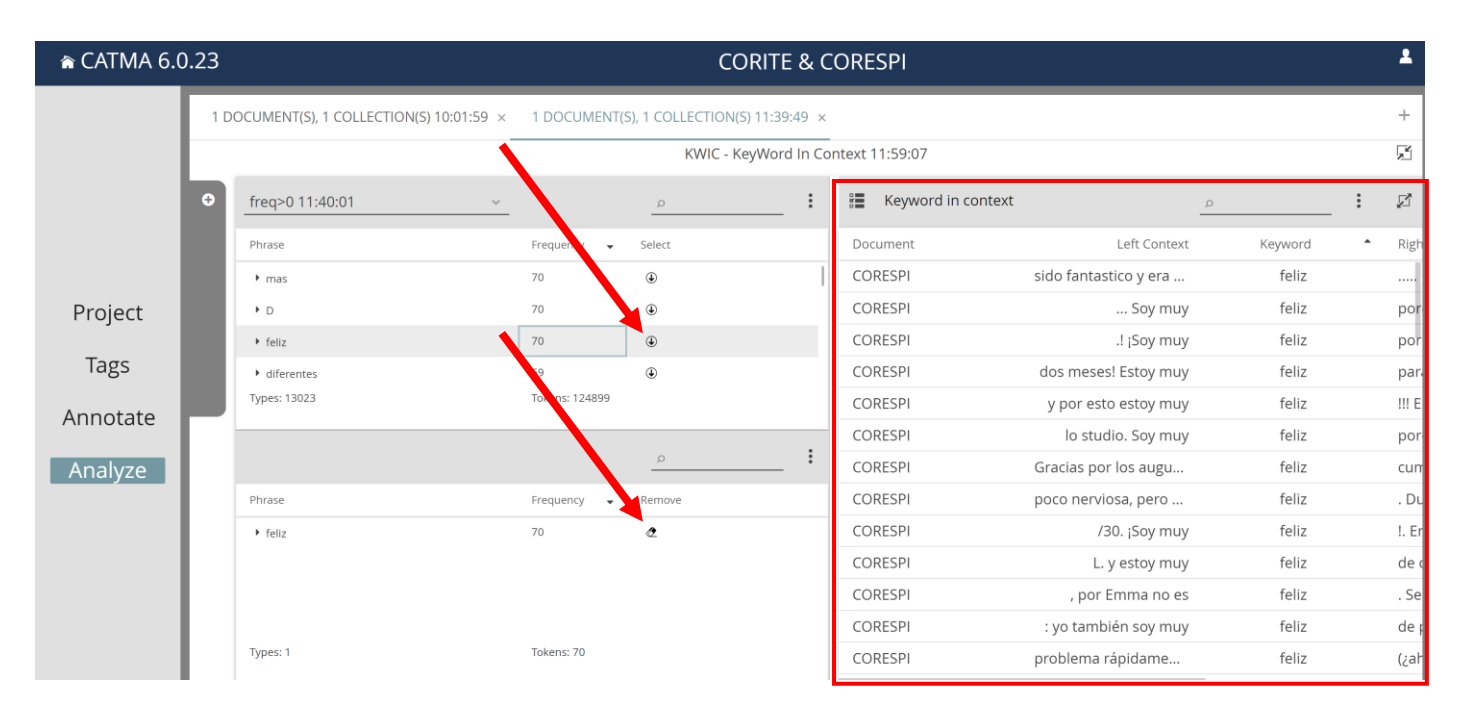

Para visualizar una ventana más grande del texto, haga doble clic en uno de los ítems visibles a la derecha. Por ejemplo, este es el texto que aparece haciendo clic en uno de los casos de "feliz".

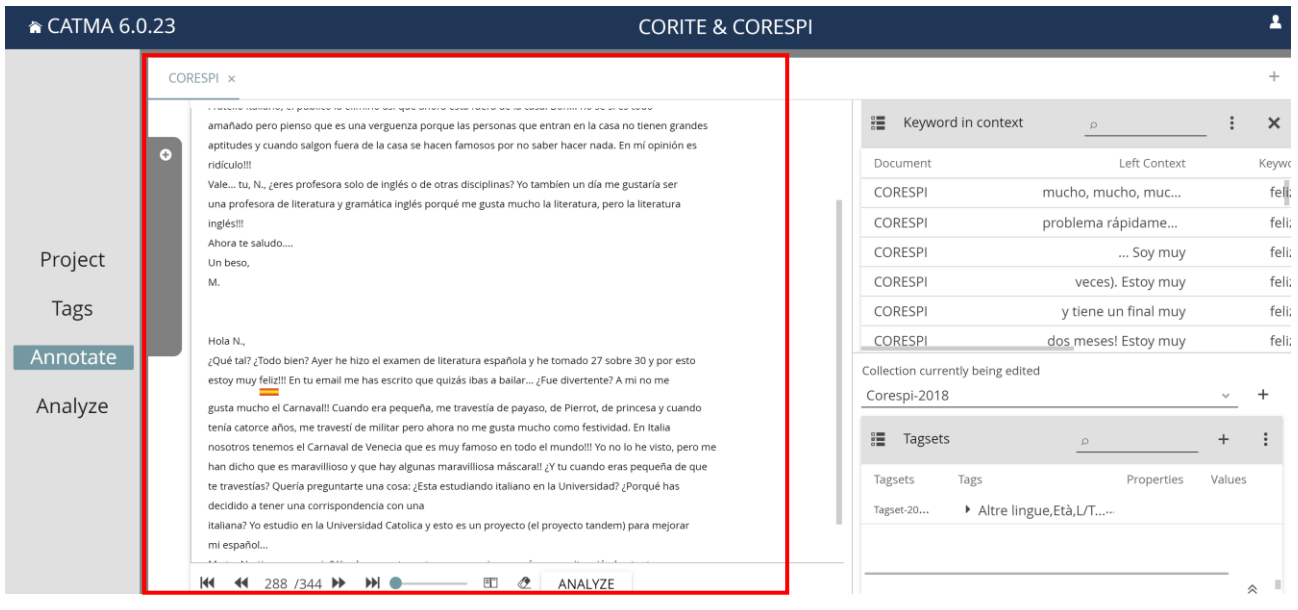

Para poder cerrar la ventana de los contextos hay que reducirlo, haciendo clic en el icono correspondiente

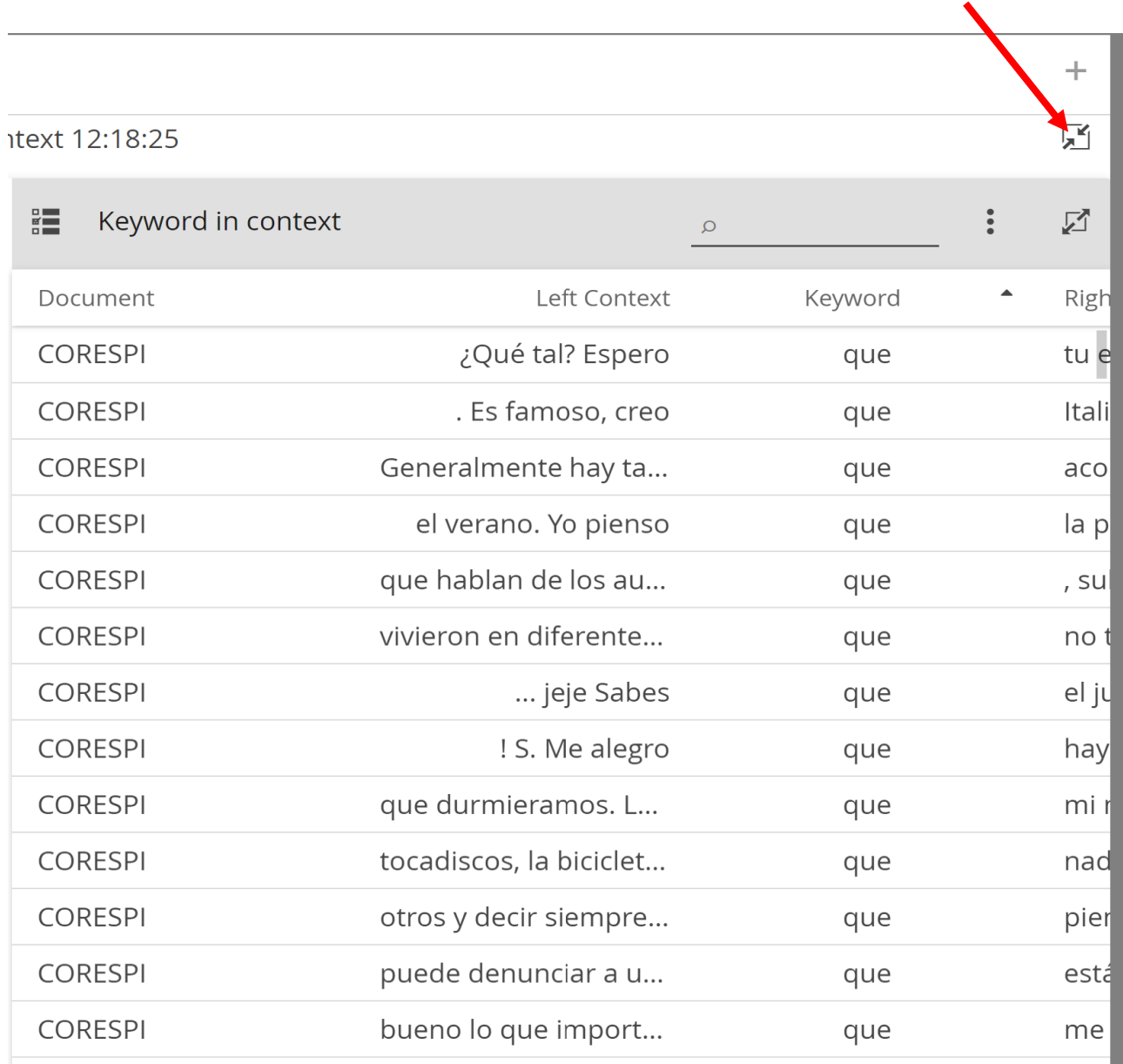

#### Despúes clicar en el icono con la goma

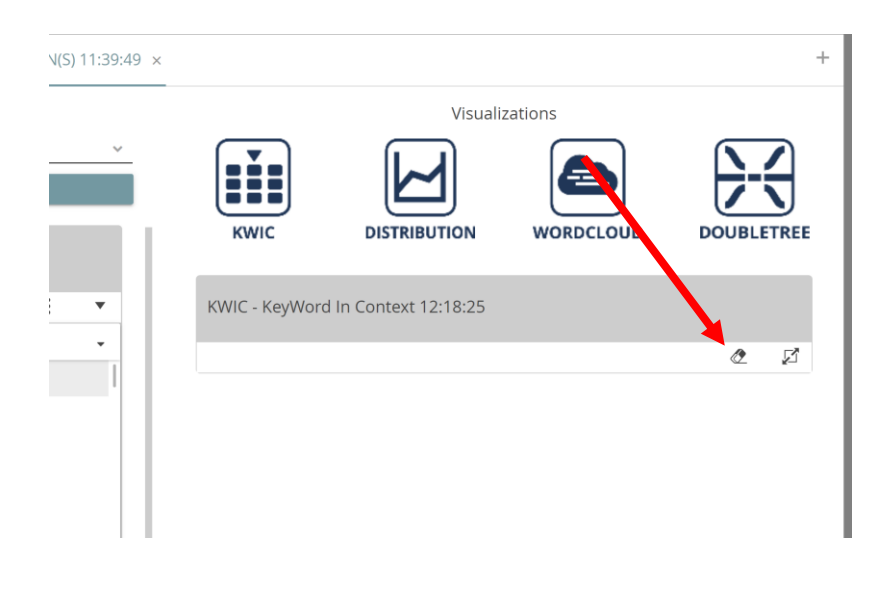

Como alternativa, clicando en "Doubletree", es posible visualizar el árbol de las palabras que siguen o preceden cierto ítem en el corpus que se haya seleccionado.

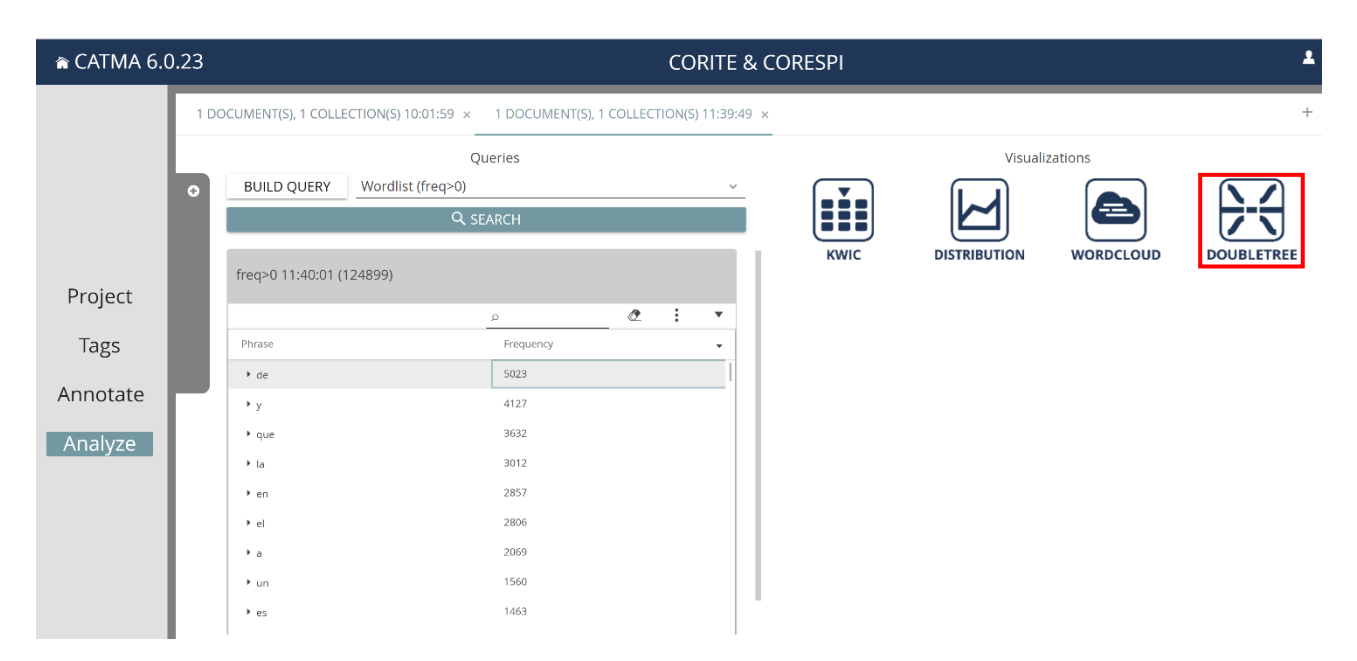

En este caso hay que seleccionar una palabra clicando en los iconos de la columna "Select". El árbol aparecerá en la ventana a la derecha, como se puede ver en las figuras siguientes:

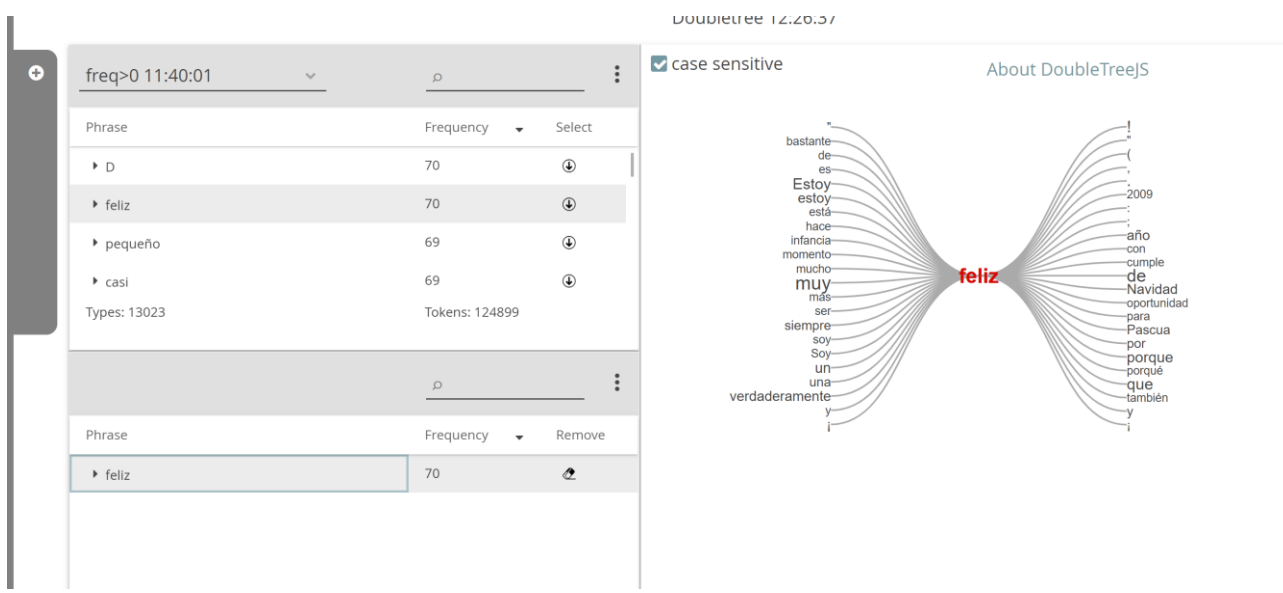

En el "árbol doble" que aparece, cuanto más grande sea el tamaño de una palabra mayor es su frecuencia en el corpus. En el ejemplo se puede ver que la palabra más frecuente que suele preceder "feliz" en CORESPI es "muy". Haciendo doble clic en cualquiera de las palabras que siguen o preceden a la que aparece en el centro, se puede expandir el árbol:

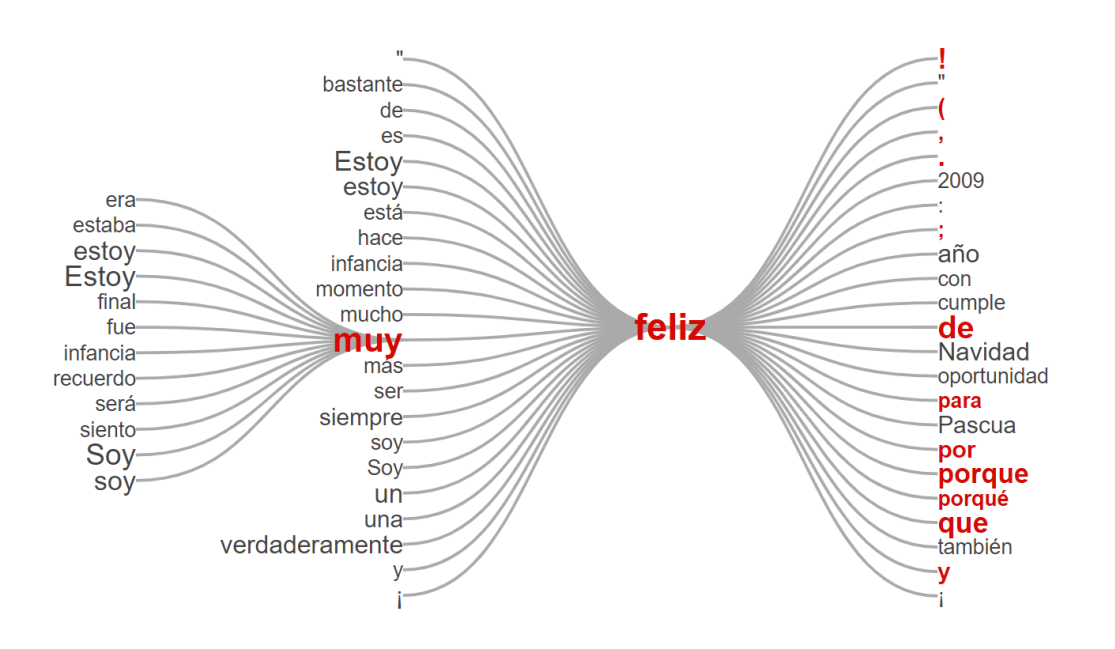

Las palabras que forman la secuencia "muy feliz" aparecen en rojo a la derecha entre las palabras después de "feliz". También se puede clicar sobre las palabras que siguen o preceden este ítem:

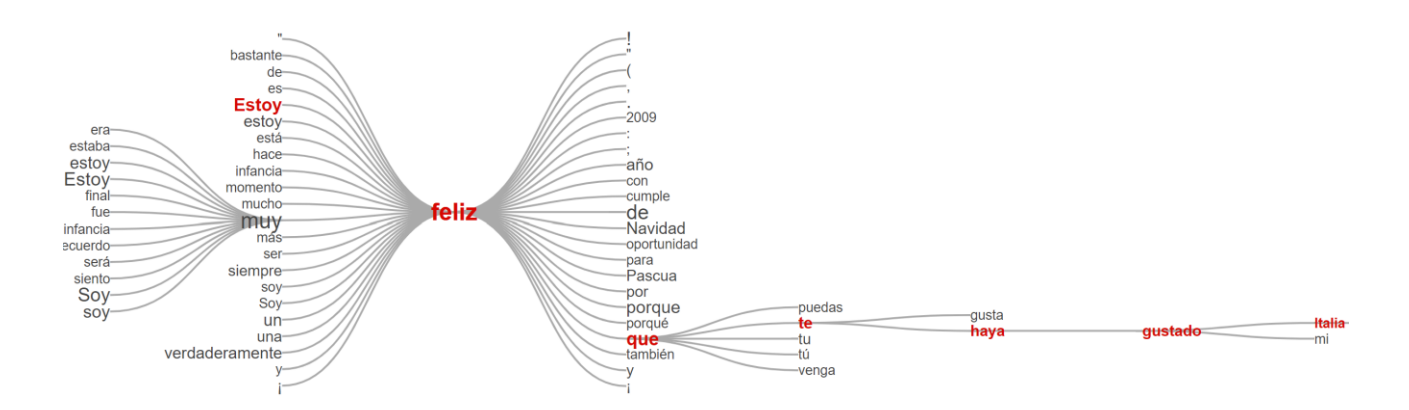

Colocando el ratón en una palabra se abre una ventana que muestra el número de veces que aparece en ese contexto y el número de palabras que la siguen y la preceden.

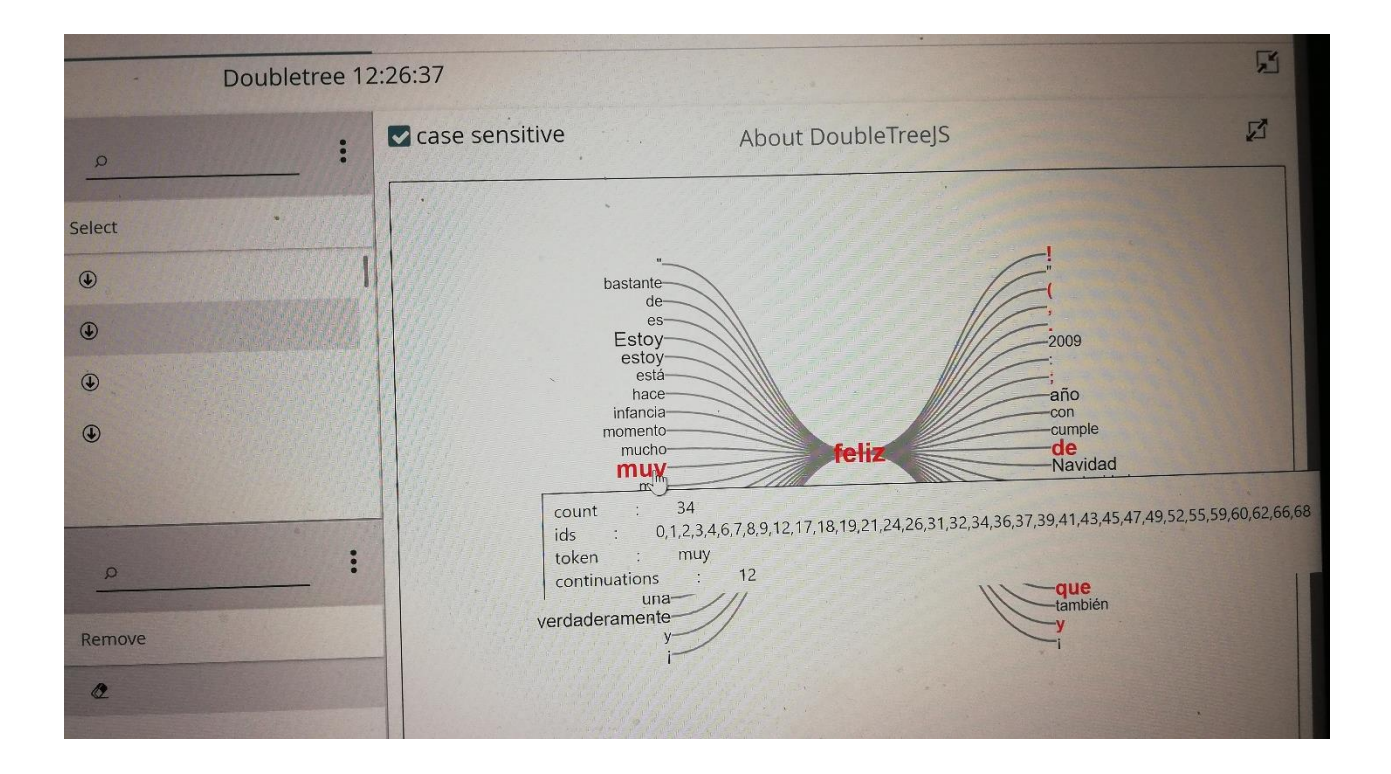

Si se quiere buscar una palabra concreta o una secuencia de palabras, hacer clic en "Build query" y, tras comprobar que "by word or phrase pattern" esté seleccionado, presionar el botón "Continue".

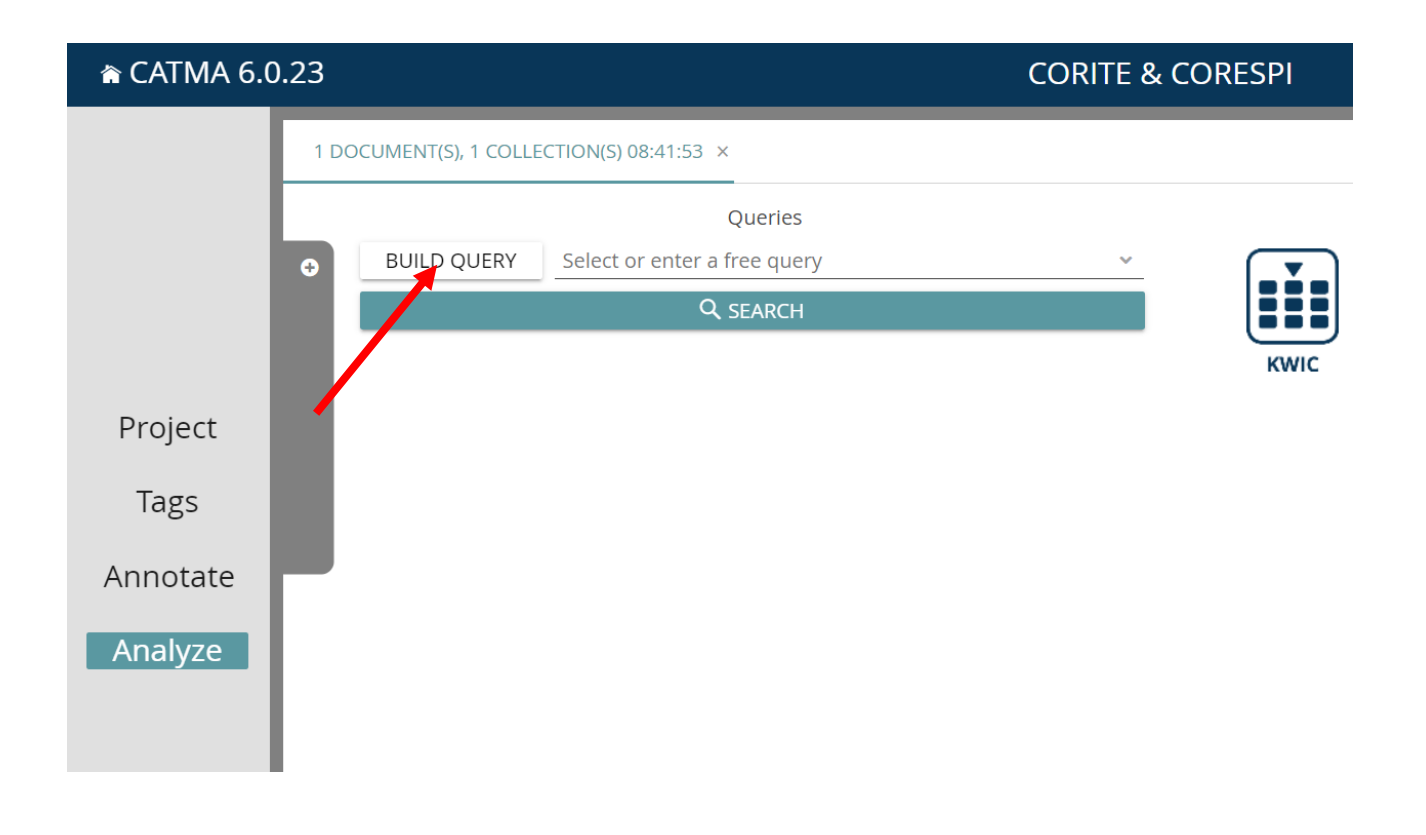

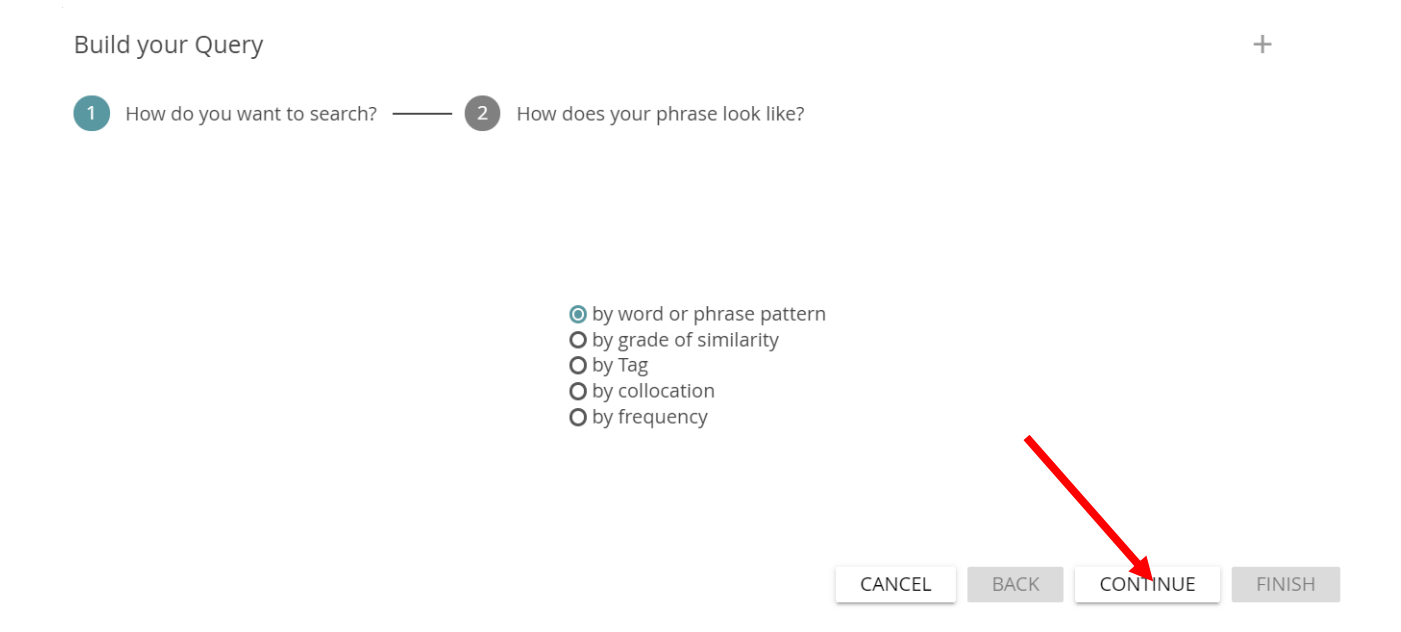

A este punto se puede elegir entre "the first word start with", "the first word contains", "the first word ends with" y "the first word is exactly". Tras cumplimentar uno de estos campos, clicar en "finish".

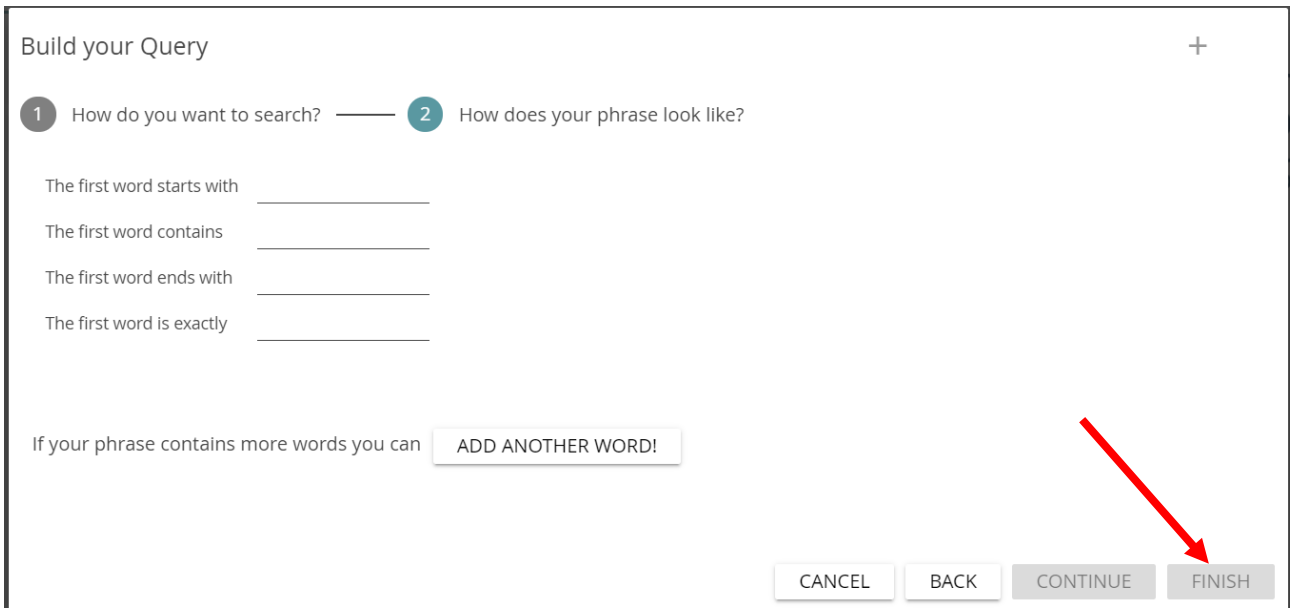

Como alternativa, si se está buscando una secuencia de palabras, seleccionar "add another word". En el menú que aparece se puede cumplimentar uno de los campos "the next word starts with", "the next word contains", "the next word ends with", "the next word is exactly". Esta operación se puede repetir más veces clicando en "Add another word". Tras haber seleccionado los criterios de búsqueda, clicar en "Finish".

### En el ejemplo siguiente se ha buscado la secuencia "feliz que te":

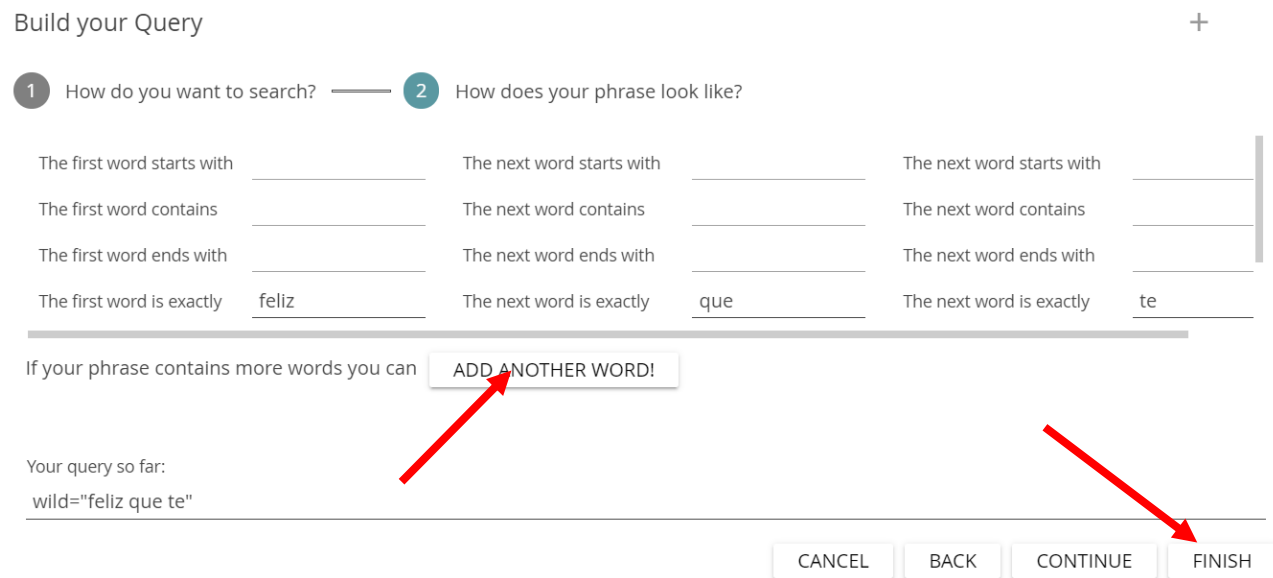

Para visualizar los contextos en los que aparece la secuencia que se ha buscado, seleccionar el resultado y después clicar en "KWIC".

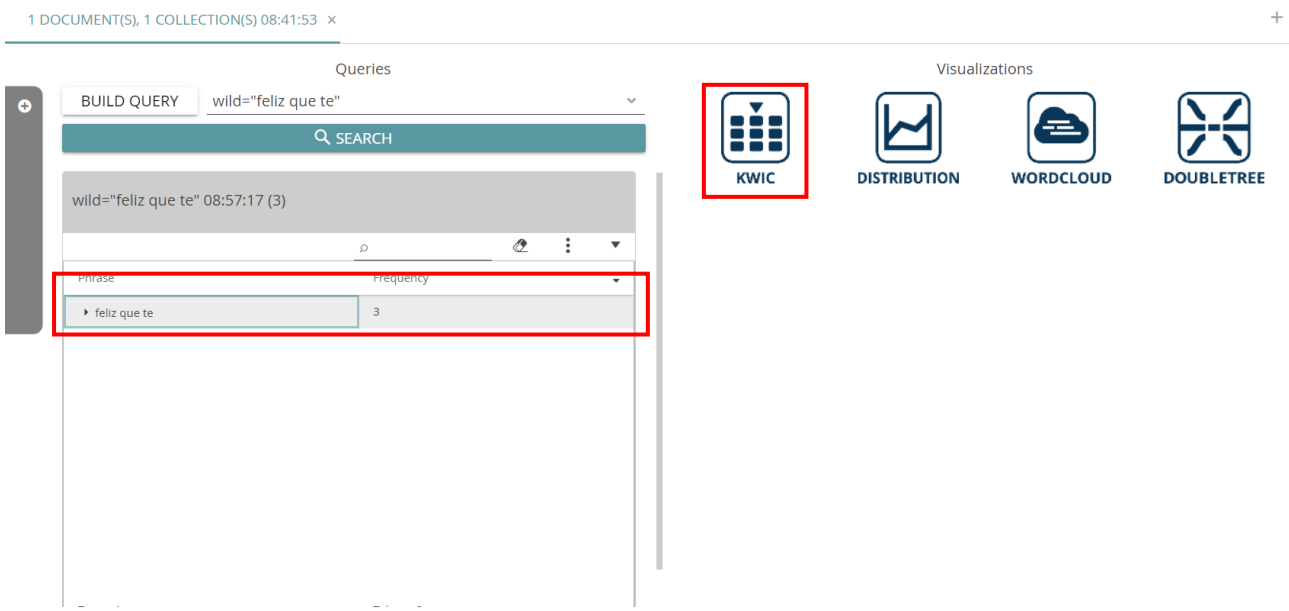

Clicando en el icono que aparece en la columna "Select", los resultados de la consulta aparecerán en la ventana a la derecha:

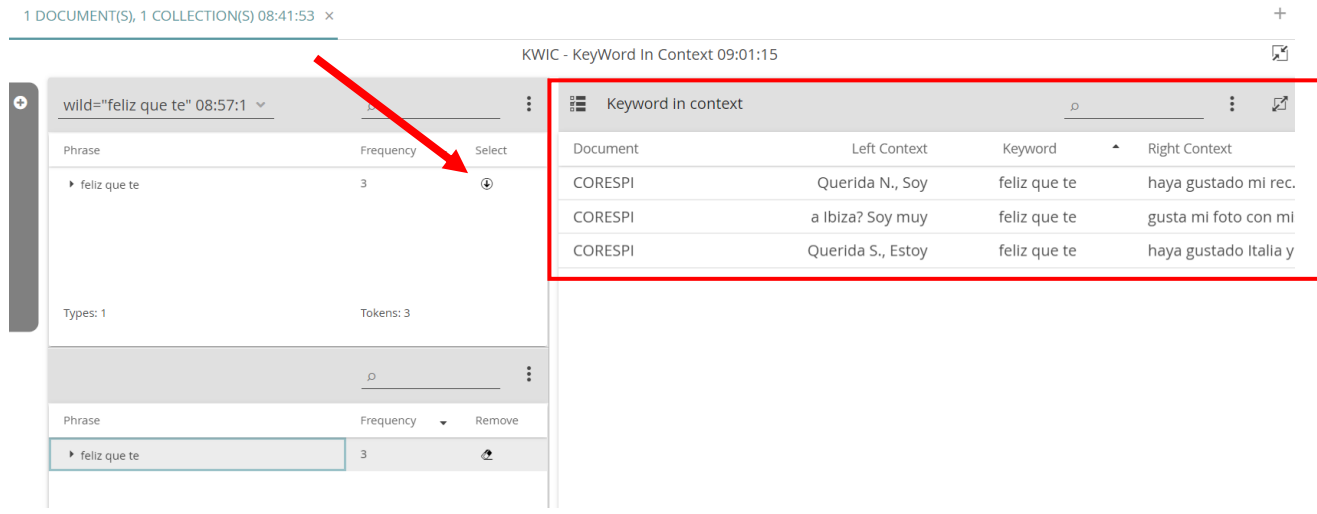

También es posible realizar consultas según los criterios de etiquetado. Seguir los mismos pasos que se han indicado arriba para buscar una palabra: clicar en "Build query", comprobar que "by word or phrase pattern" esté seleccionado, clicar en "Continue", escribir la palabra que se quiere buscar en uno de los campos ("the first word starts with", "the first word contains", "the first word ends with", "the first word is exactly") y al final clicar en "Continue".

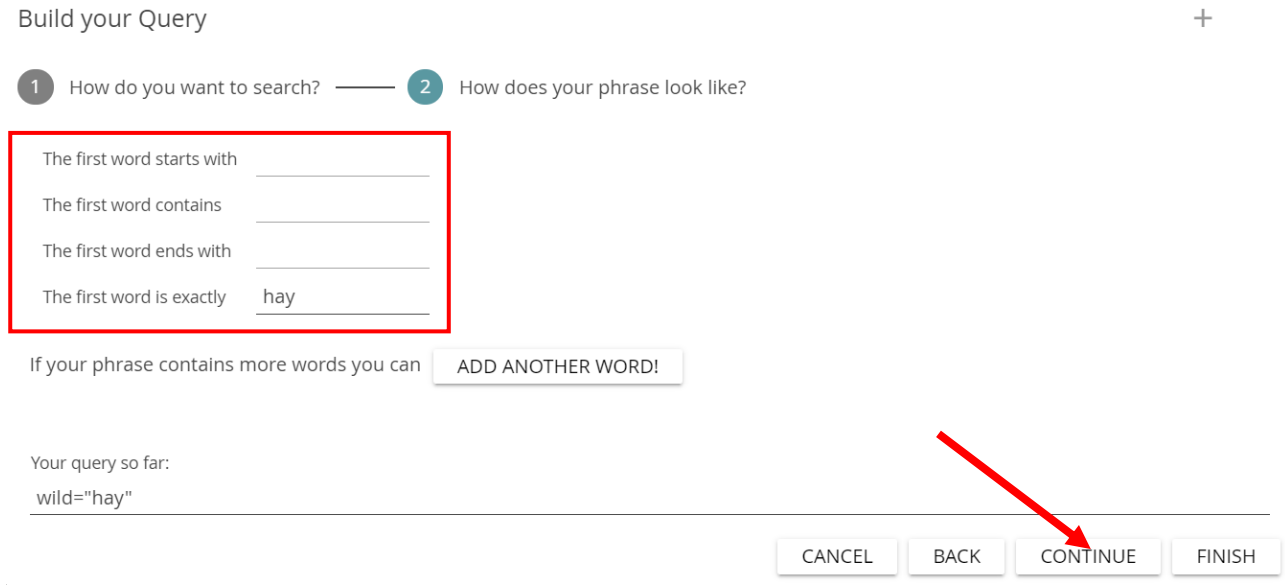

#### Seleccione "refine previous results", elija "overlap match" del menú y haga clic en "Continue":

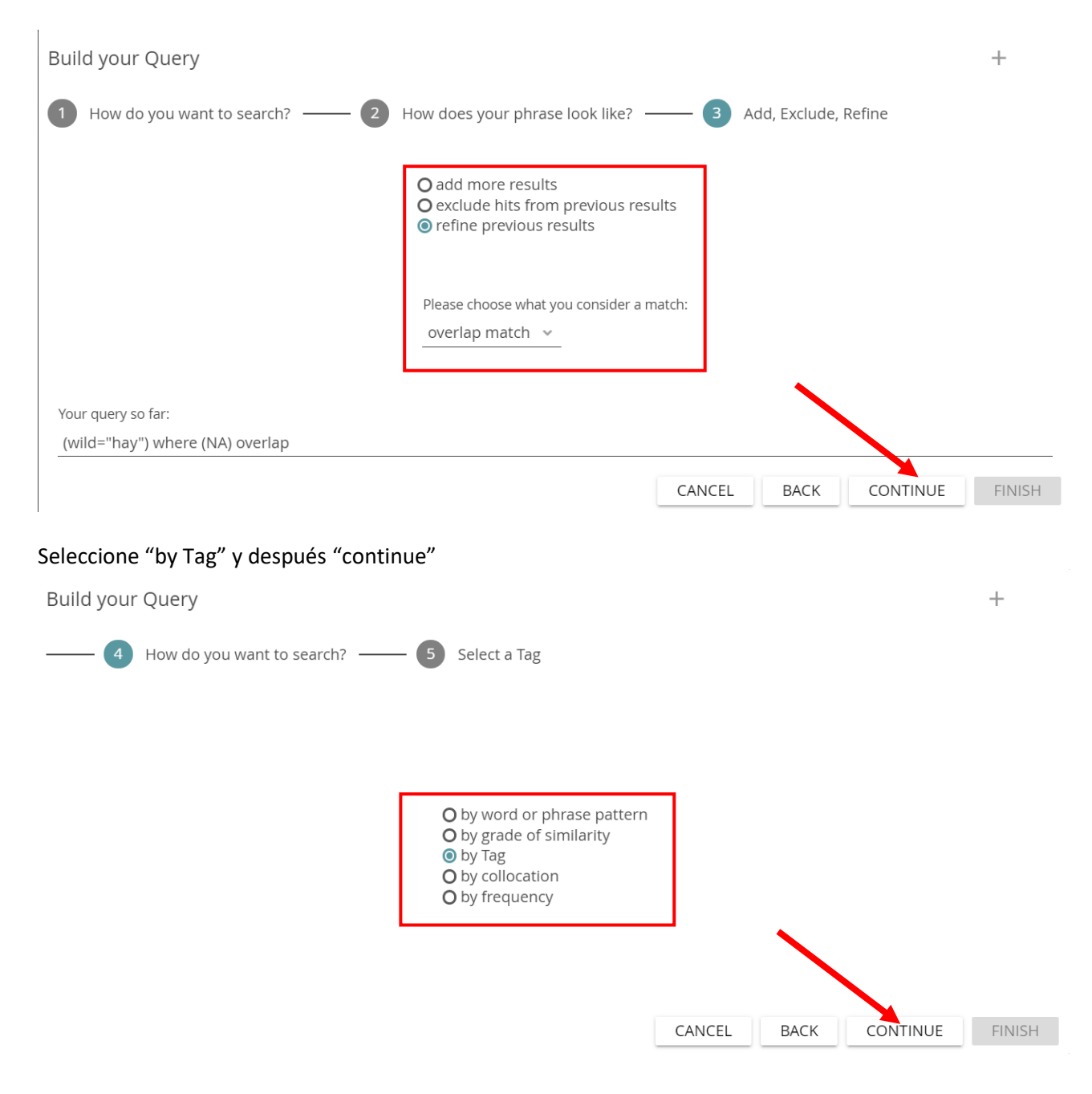

Abra la pestaña de los "tagset" y seleccione la etiqueta que quiera utilizar para refinar los resultados haciendo clic en el triángulo negro en la columna "Tags" y abriendo el menú de pestaña hasta encontrar el tag que desee. Las imágenes que siguen muestran un ejemplo en el que se ha seleccionado la etiqueta "nivel A2". De este modo solo se buscará la palabra "hay" en textos cuyo autor sea un informante de "nivel A2":

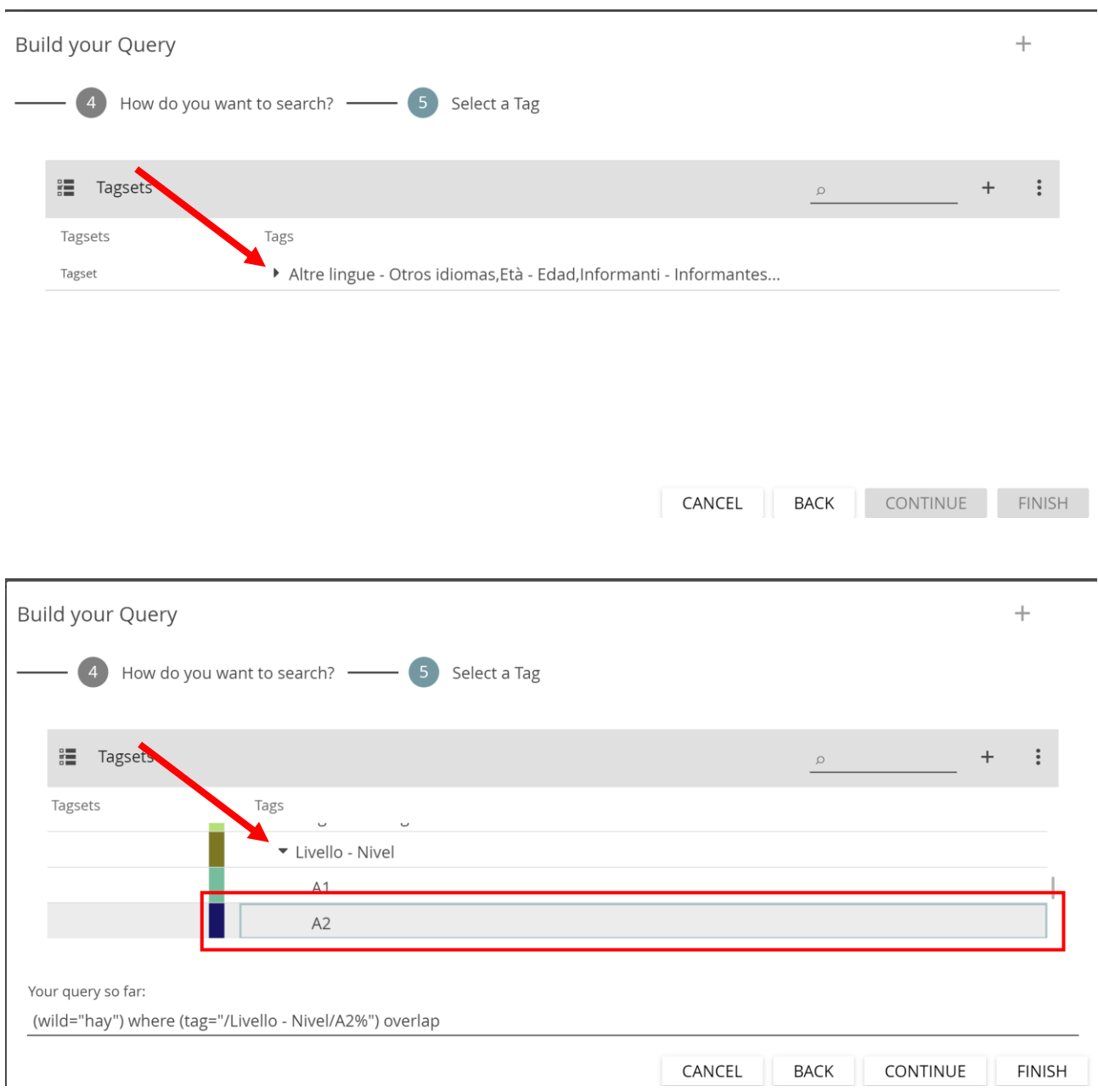

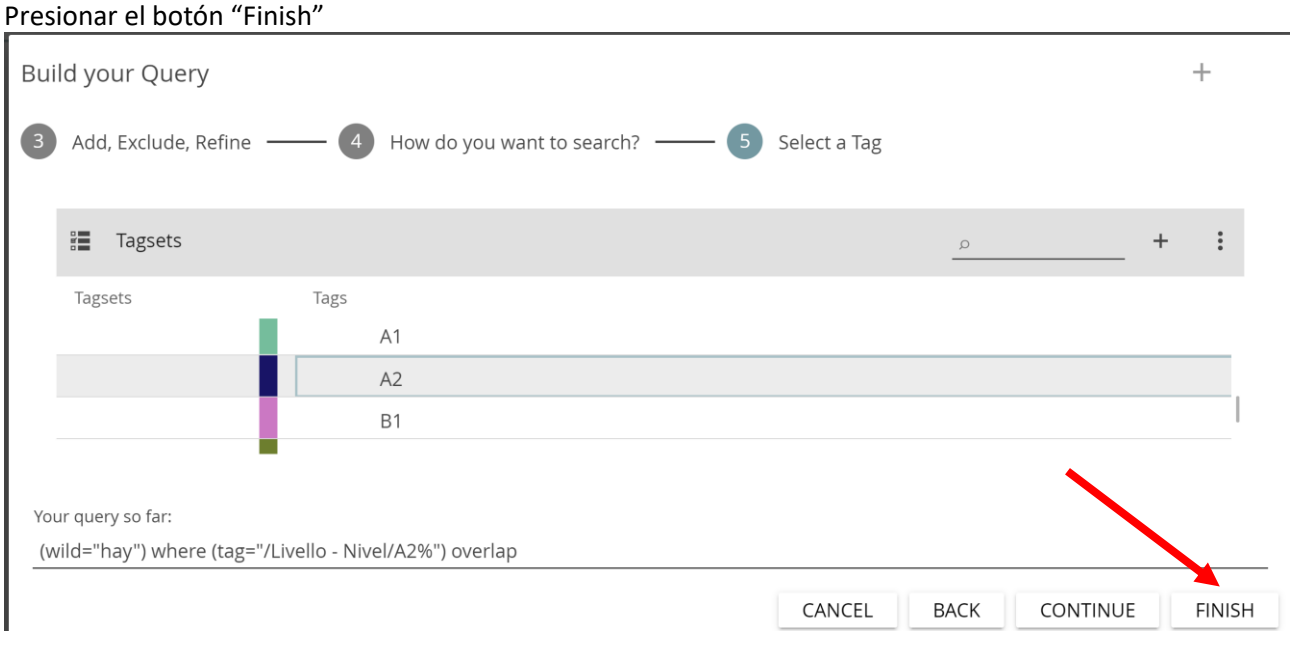

El ejemplo muestra que hay 148 casos de "hay" en textos producidos por informantes de nivel A2.

### 1 DOCUMENT(S), 1 COLLECTION(S) 16:23:42 x

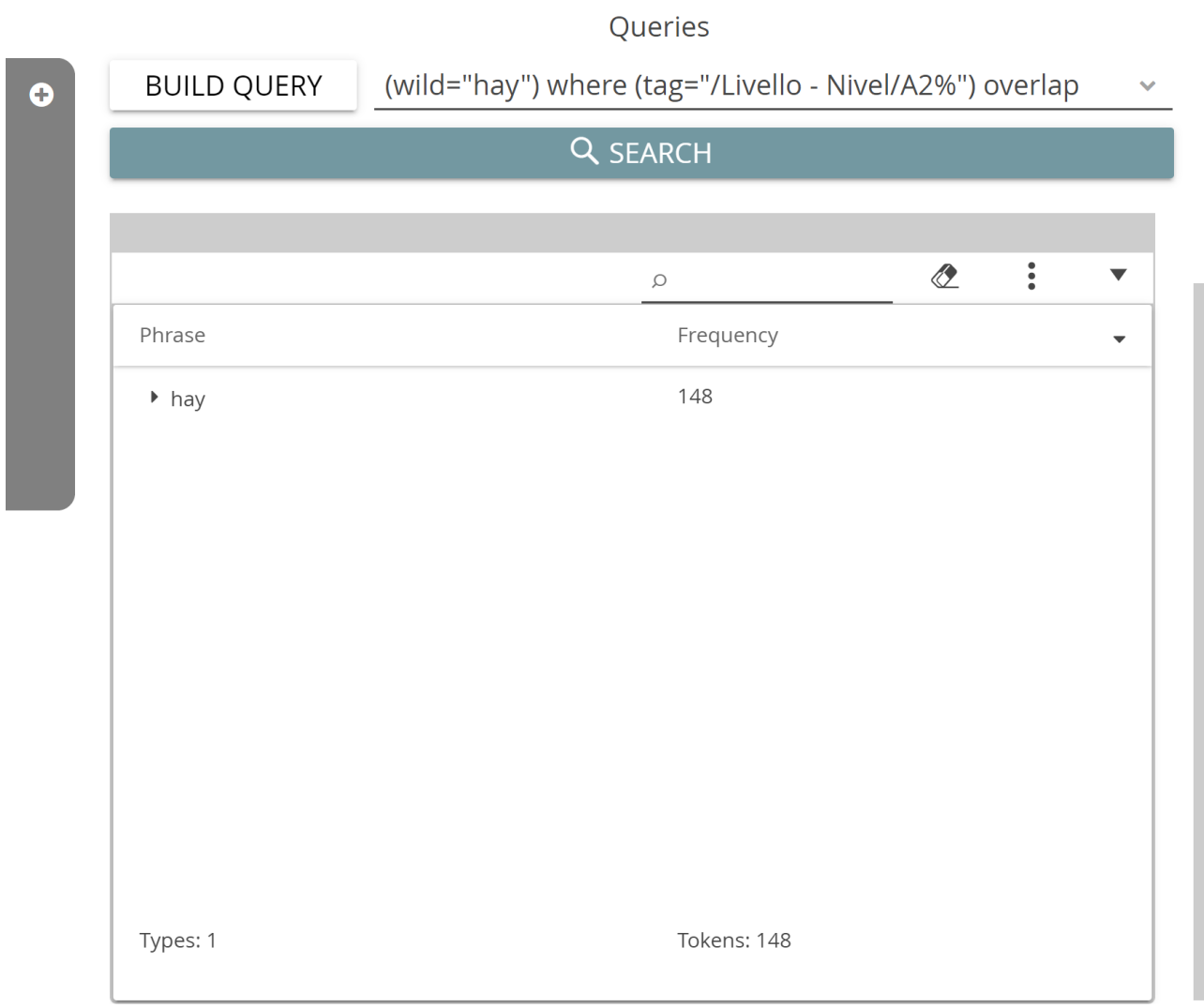

Abriendo las pestañas de los menús, se pueden visualizar los contextos en los que aparece la palabra "hay" en este grupo de informantes:

### 1 DOCUMENT(S), 1 COLLECTION(S) 16:23:42 x

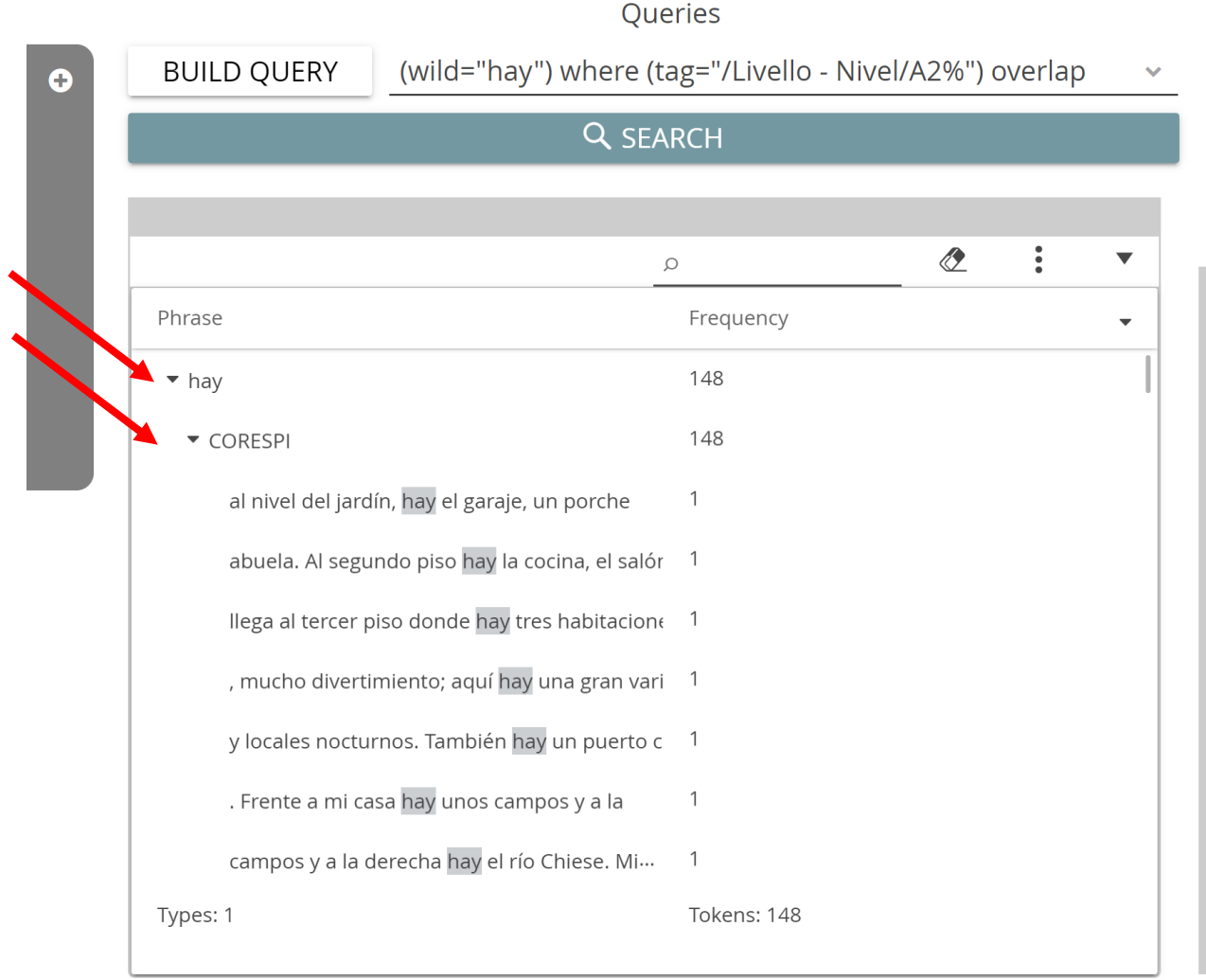

Como se ha mostrado anteriormente, es posible aplicar las funciones "KWIC" y "Doubletree" a los resultados. Por ejemplo, en la figura siguiente se muestra el "árbol doble" de "hay" de los informantes de nivel A2.

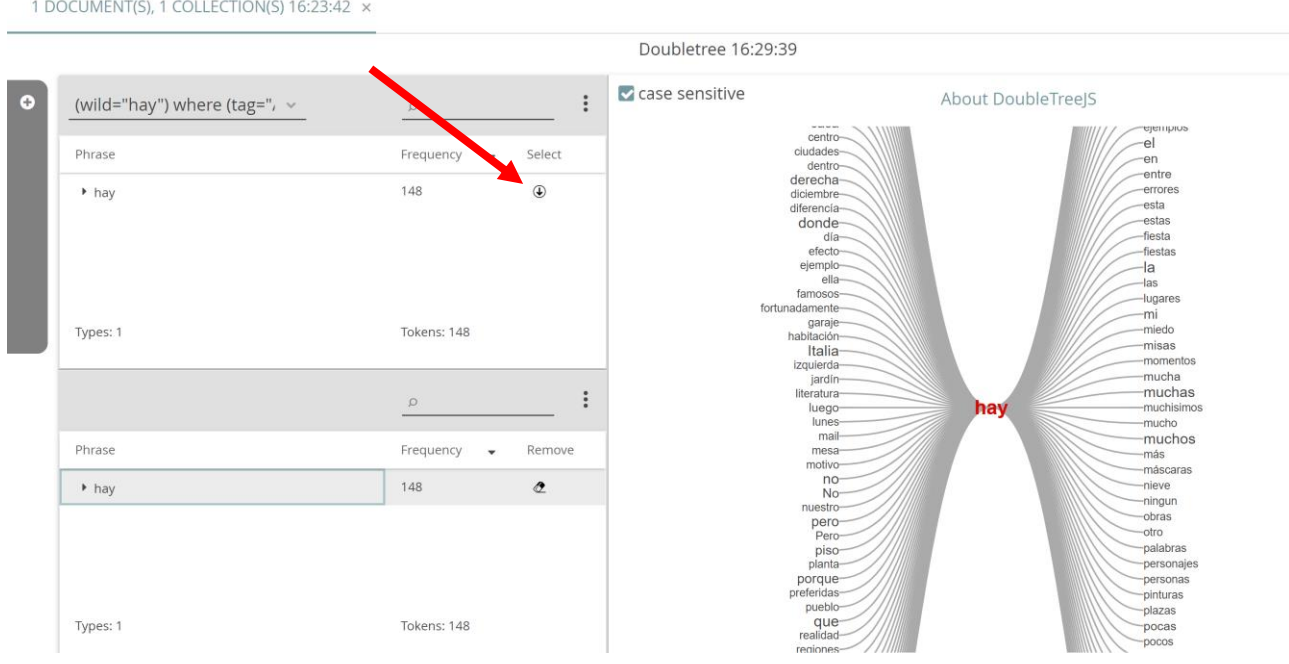

La consulta puede hacerse utilizando simultáneamente etiquetas diversas. Se siguen los mismos pasos que se han mostrado arriba (por ejemplo buscando la palabra "hay" y restringiendo los resultados a los informantes de nivel A2), pero en lugar de presionar "Finish" se hace clic en "Continue":

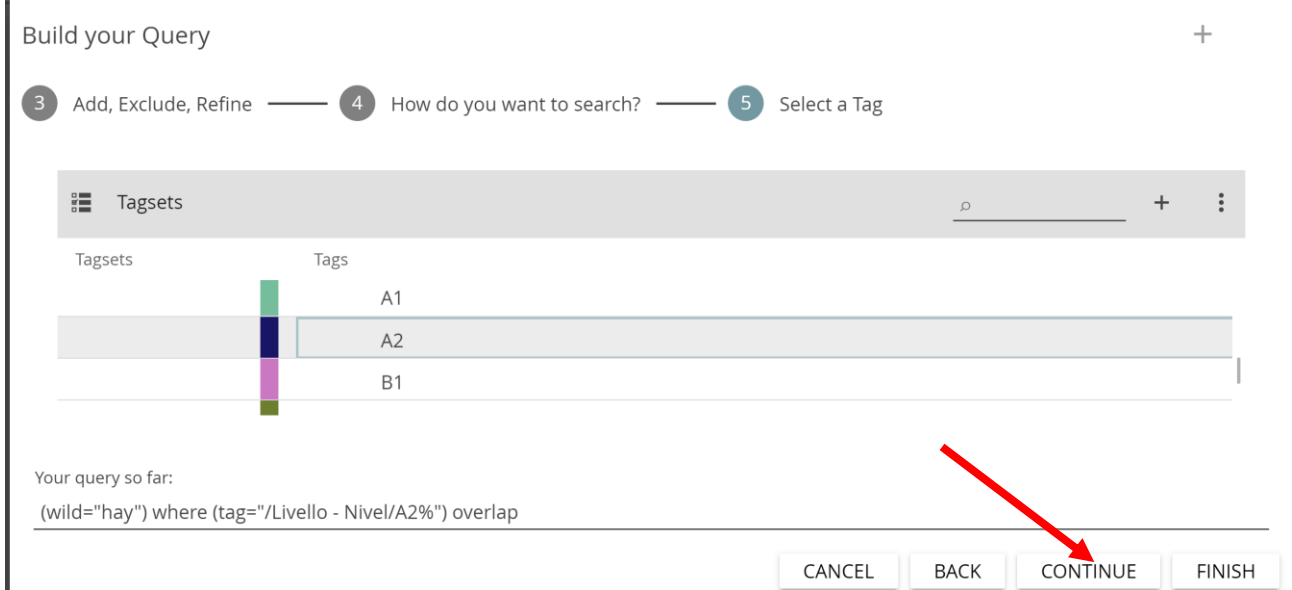

A este punto el procedimiento es parecido al que se ha utilizado para la primera etiqueta: se selecciona "refine previous results", luego "overlap match" y "continue". Se selecciona "by Tag" y después se presiona otra vez "continue". El tagset vuelve a abrirse, se selecciona el segundo criterio de búsqueda y se hace clic en "finish". En el ejemplo siguiente se ha buscado la palabra "hay" en informantes de "nivel A2" en textos que hablan de "Casa – Vivienda". Como se puede ver comparando los resultados con la búsqueda anterior

("hay" en informantes de "nivel A2"), los casos han pasado de 148 a 30. La "query" también aparece en el lenguaje de CATMA.

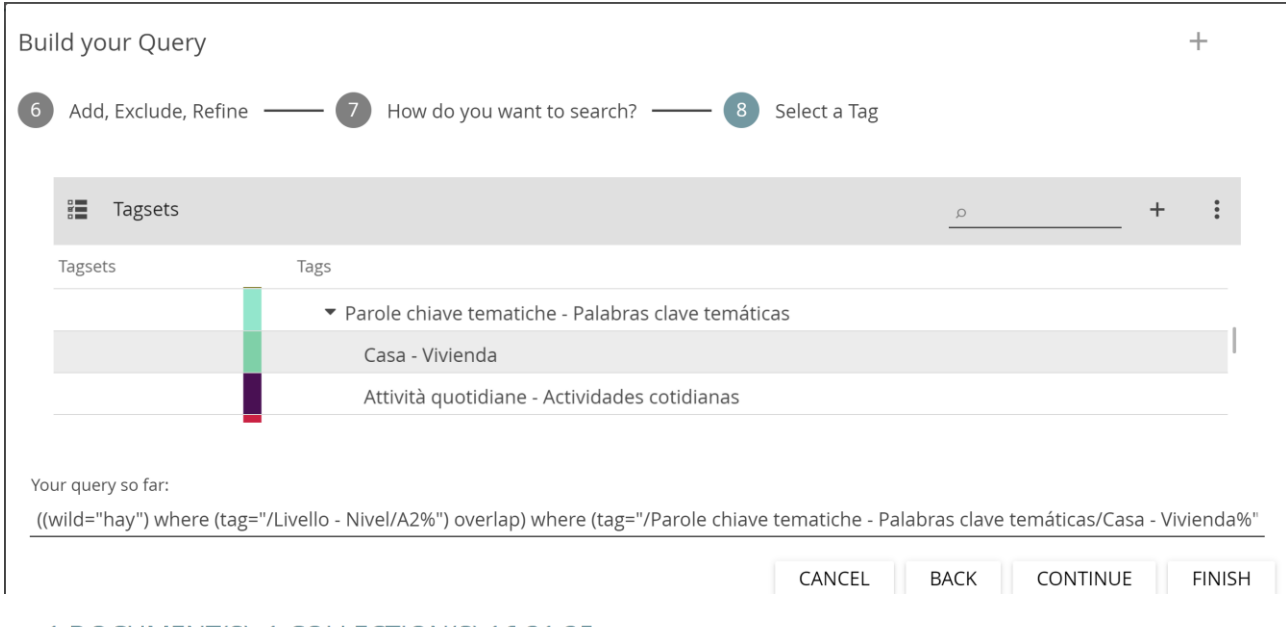

1 DOCUMENT(S), 1 COLLECTION(S) 16:31:35 x

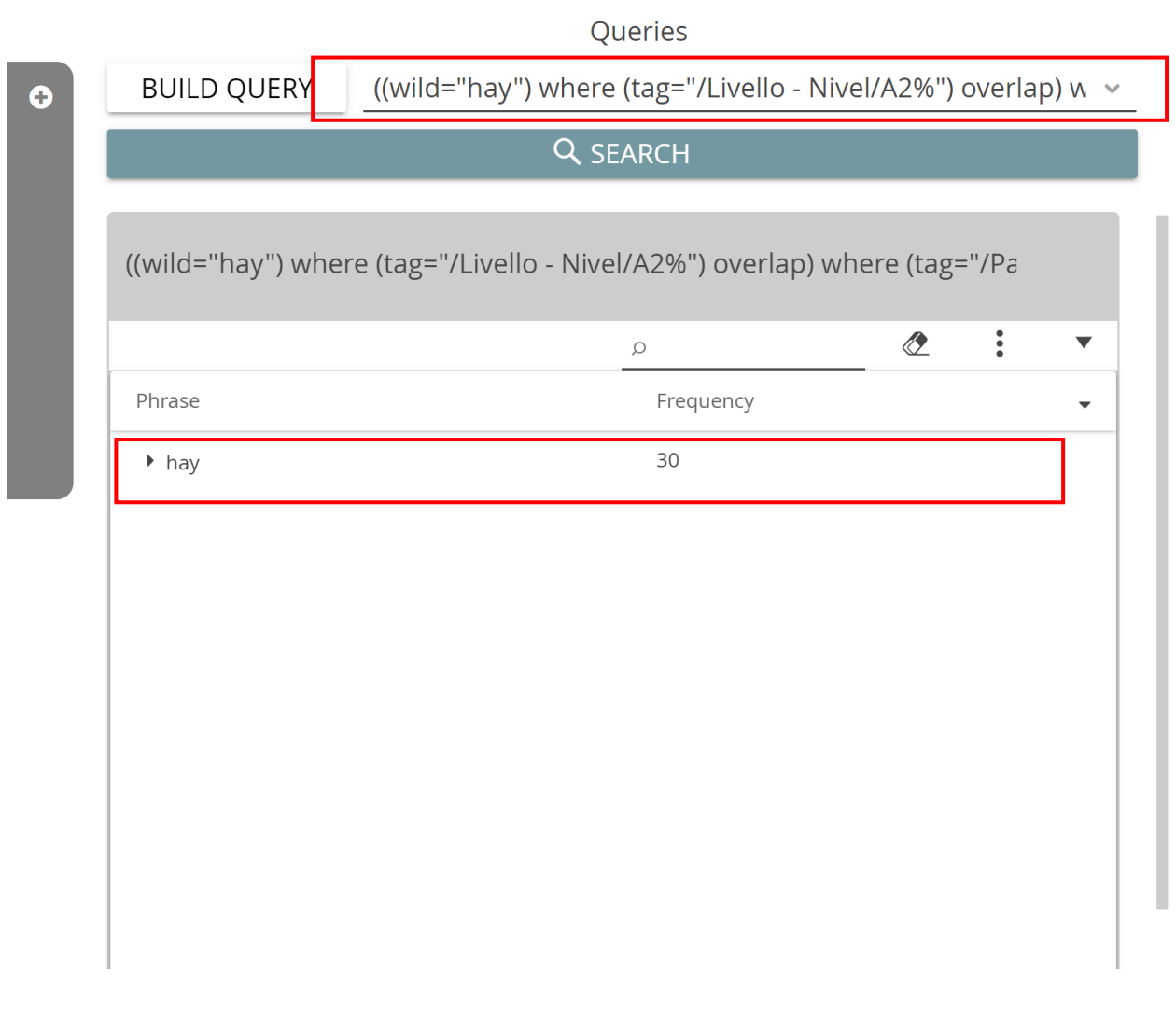

Para visualizar los contextos en los que aparecen los ítems que se han buscado, clicar en KWIC y después en el icono correspondiente.

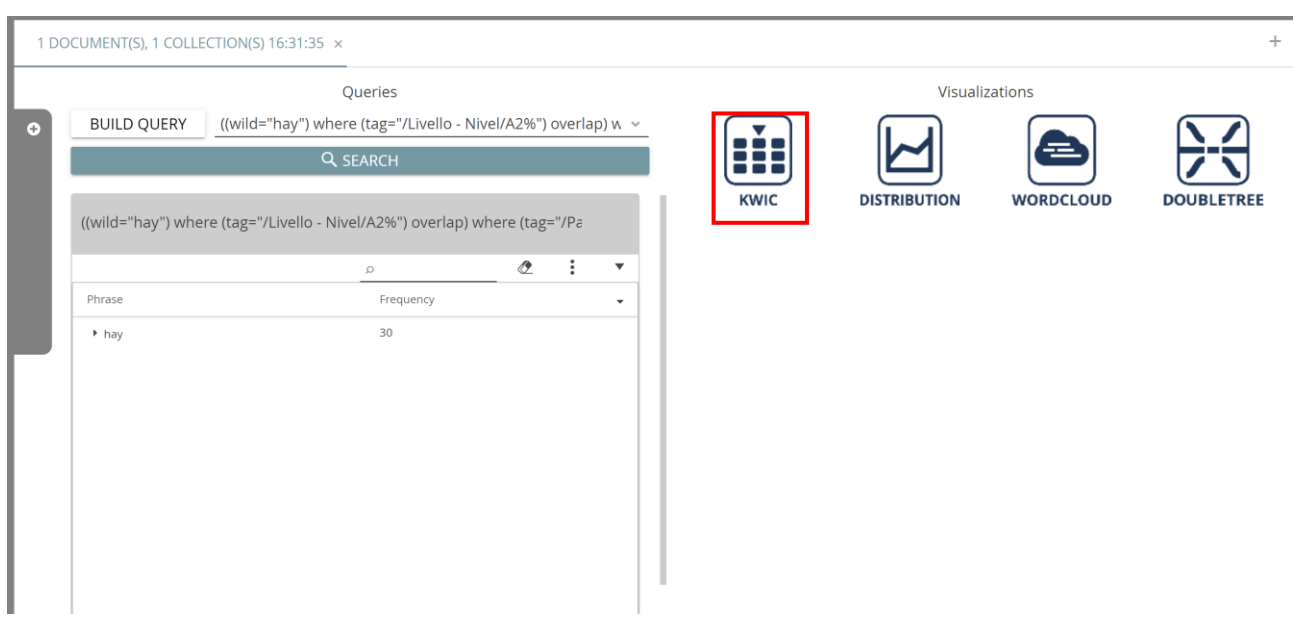

1 DOCUMENT(S), 1 COLLECTION(S) 16:31:35  $\times$ 

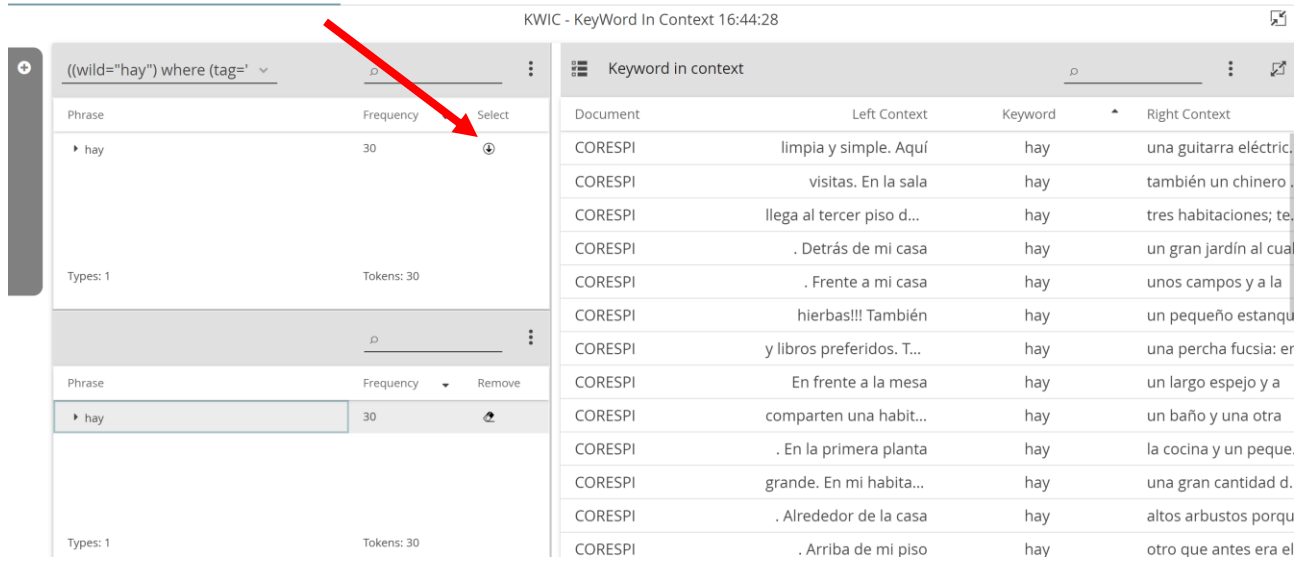

 $\, +$ 

#### Los resultados se pueden descargar en un archivo \*.csv clicando en los tres puntitos y después en "Export as CSV". $\ddot{\phantom{0}}$

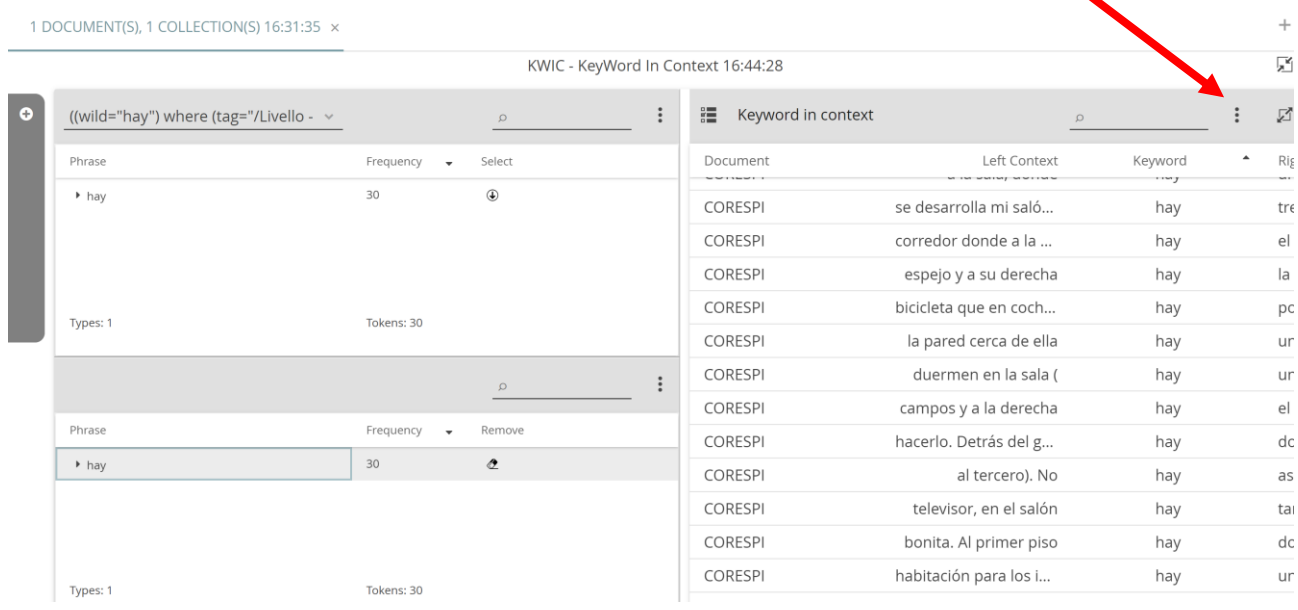

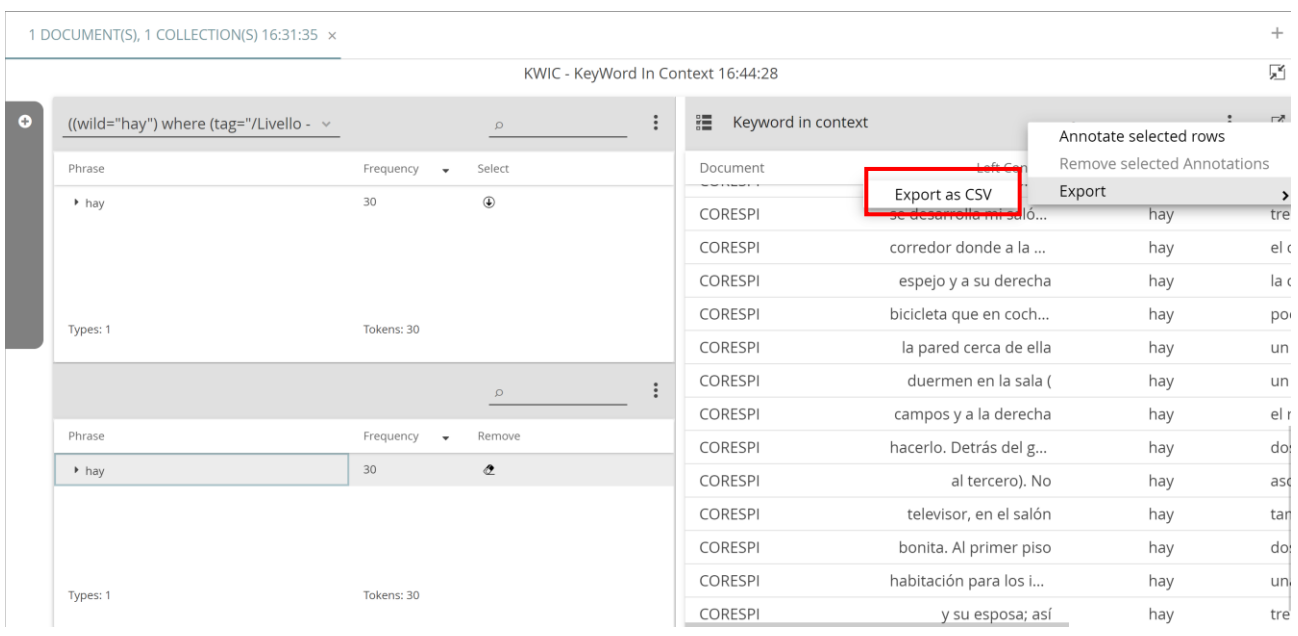

La imagen siguiente muestra una parte del archivo csv que se ha generado a partir de la consulta anterior (casos de "hay" en textos de informantes de nivel A2 que hablan de "vivienda") en una hoja de Excel.

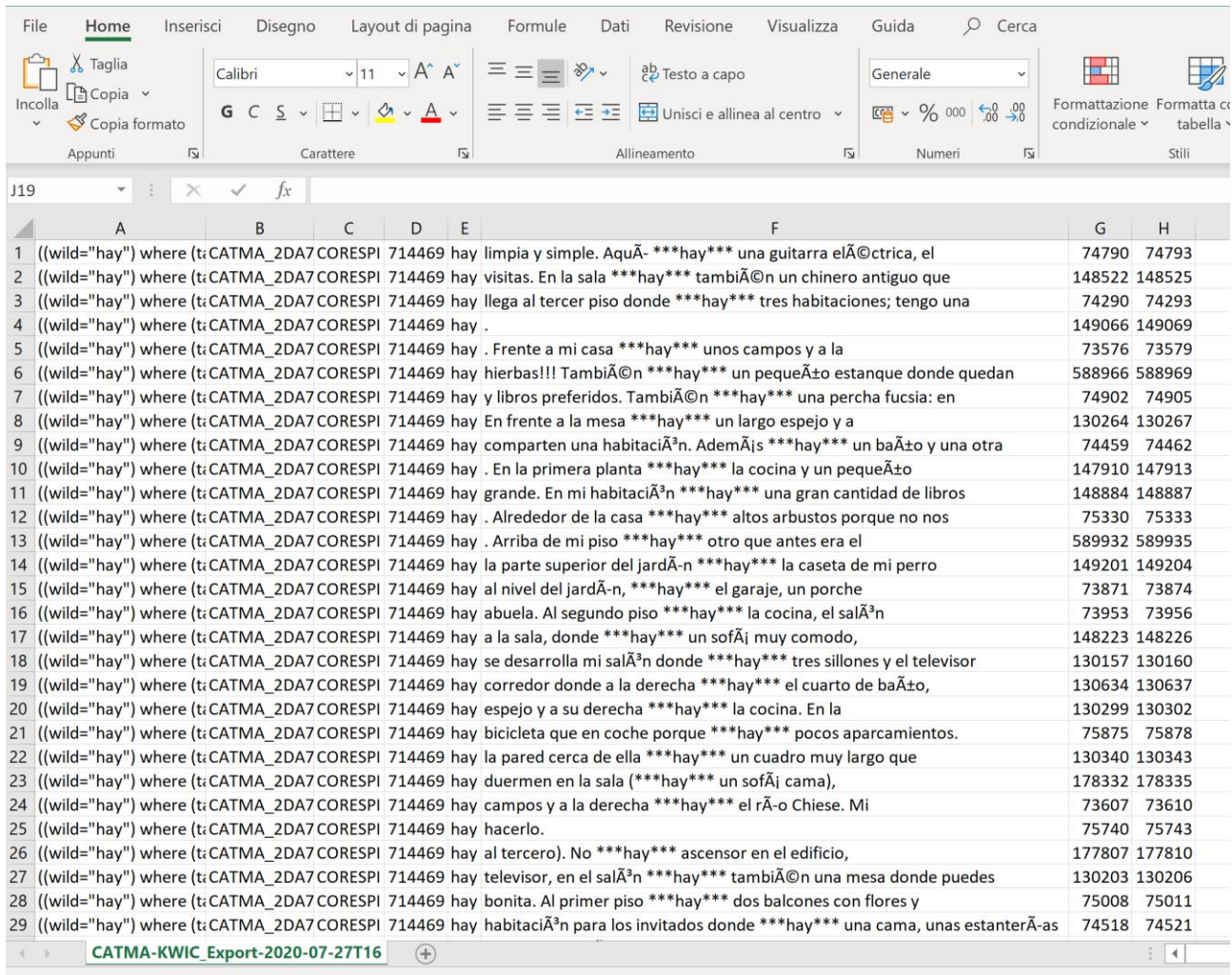

Para realizar consultas longitudinales, hay que seleccionar un informante concreto en la sección "Informanti – Informantes" de las etiquetas. Por ejemplo, en el resultado que se muestra aquí abajo el informante 25 ha utilizado siete veces la palabra "hay".

## 1 DOCUMENT(S), 1 COLLECTION(S) 16:56:43 x

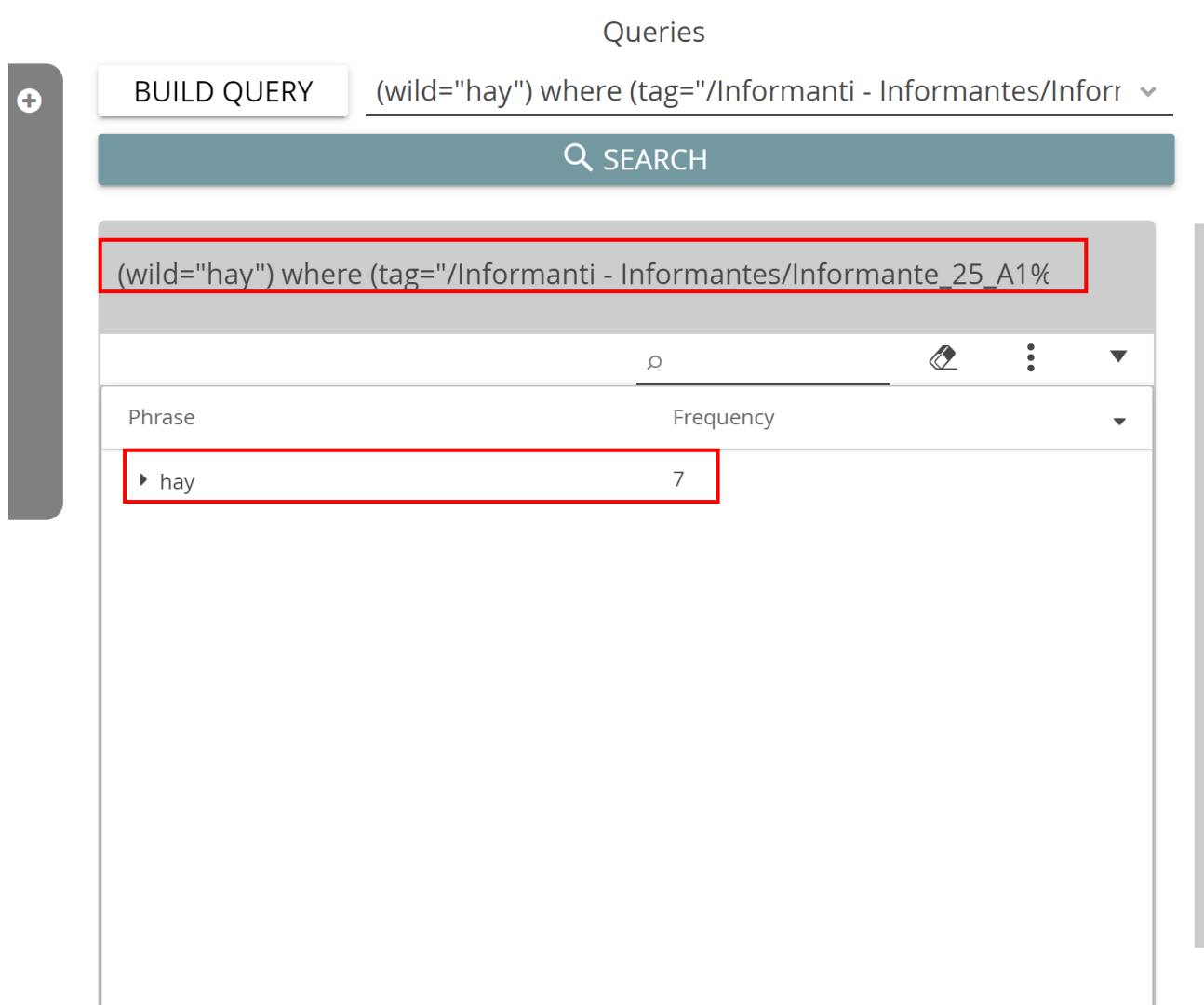

Clicando en KWIC y después en "Select" es posible visualizar los contextos en los que se encuentran los siete casos de "hay". Ensanchando la ventana de las "Keyword in context" clicando en el icono correspondiente, se pueden ver los campos "start point" y "end point", que muestran la distribución de estos casos en el corpus, o sea, el orden cronológico en el que han sido producidos por el informante 25. De este modo se puede analizar la evolución en el uso de una palabra a lo largo de cierto período por parte de uno o varios informantes.

 $\blacktriangle$ 

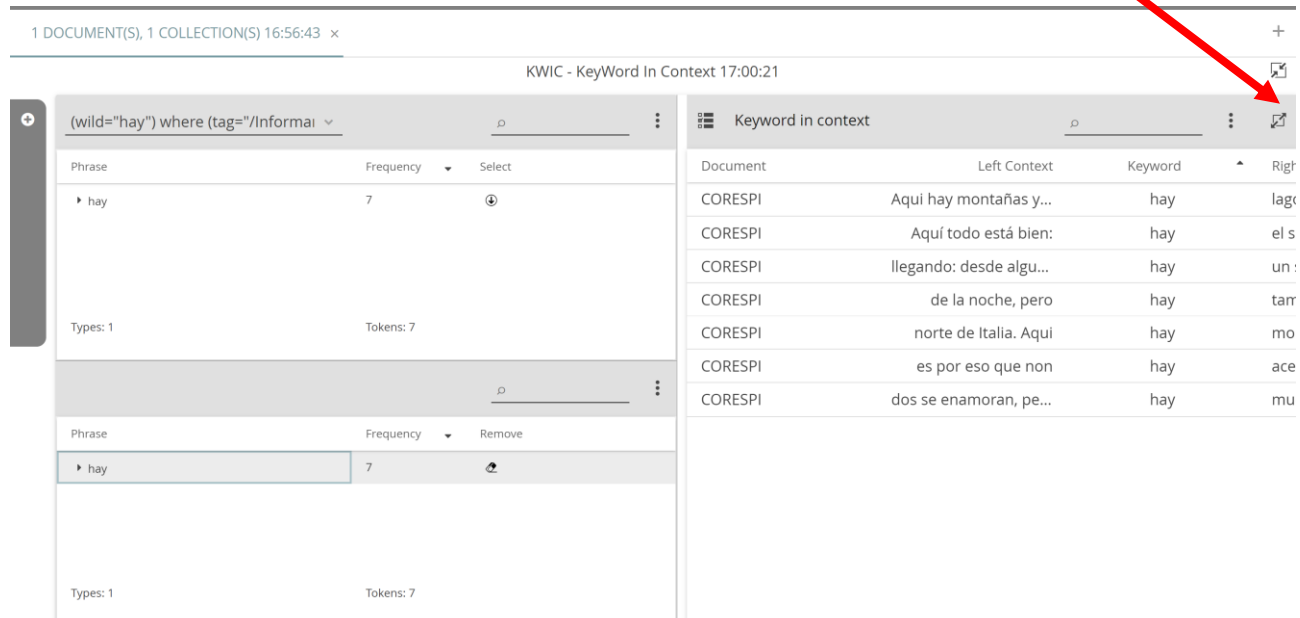

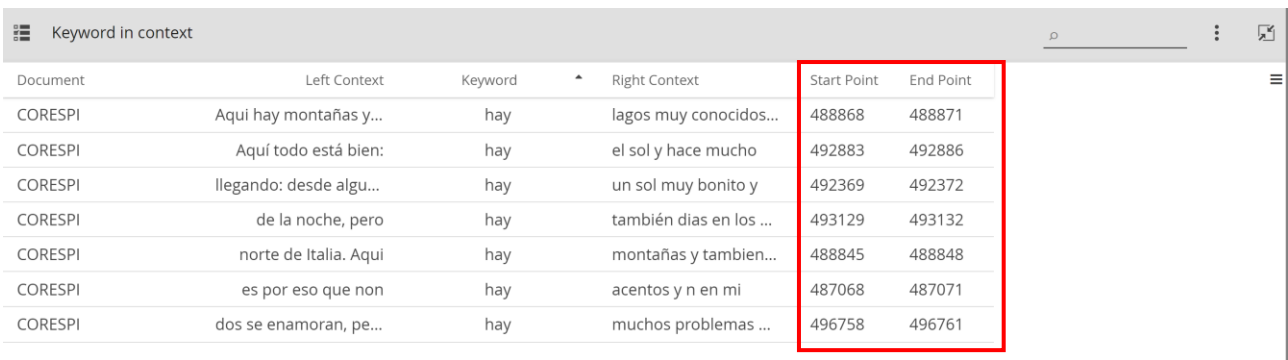

Para agilizar las consultas longitudinales, la siguiente tabla recopila los niveles de competencia de los informantes. Los que trabajaron en pareja están etiquetados con el mismo número en CORESPI y CORITE: de este modo es posible reconstruir la secuencia completa de los textos producidos por cada pareja.

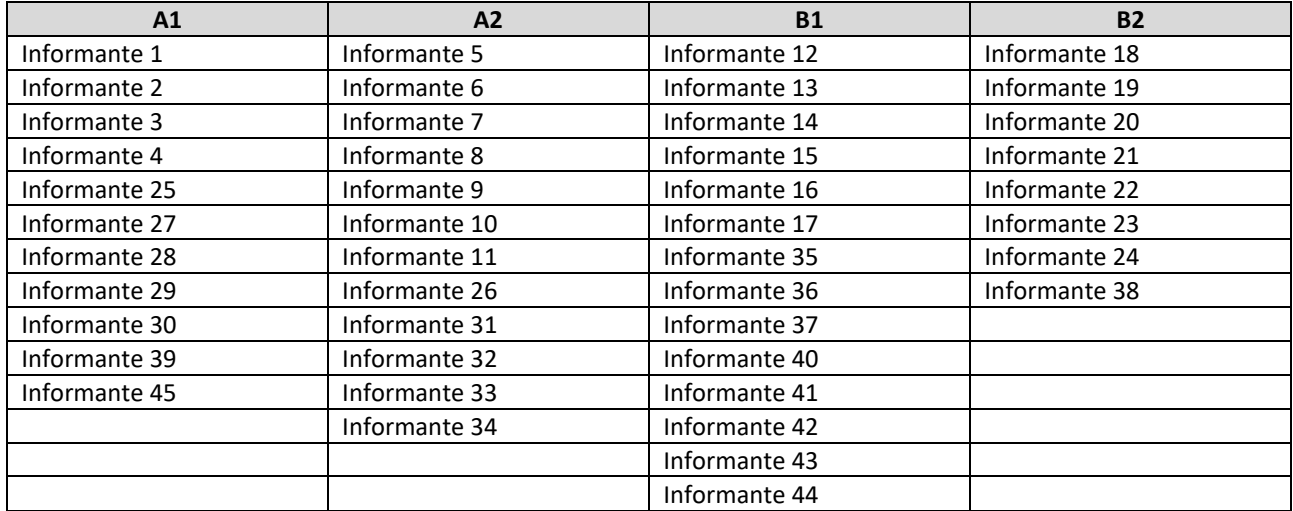